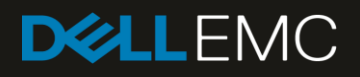

# Dell EMC Solutions for Microsoft Azure Stack HCI Networking Guide

#### Abstract

This guide provides Microsoft Azure Stack HCI networking deployment examples using Dell EMC Storage Spaces Direct Ready Nodes and Dell EMC Networking switches.

May 2019

# <span id="page-1-0"></span>Revisions

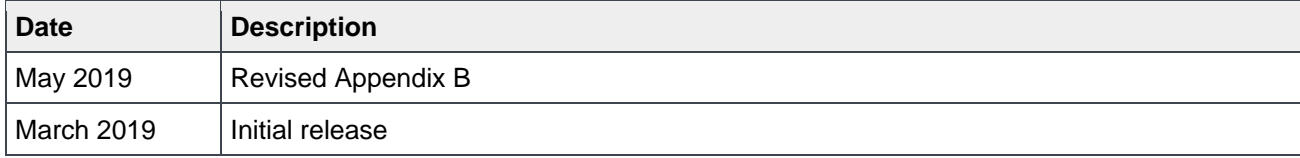

The information in this publication is provided "as is." Dell Inc. makes no representations or warranties of any kind with respect to the information in this publication, and specifically disclaims implied warranties of merchantability or fitness for a particular purpose.

Use, copying, and distribution of any software described in this publication requires an applicable software license.

© 2019 Dell Inc. or its subsidiaries. All Rights Reserved. Dell, EMC, Dell EMC and other trademarks are trademarks of Dell Inc. or its subsidiaries. Other trademarks may be trademarks of their respective owners.

Dell believes the information in this document is accurate as of its publication date. The information is subject to change without notice.

# **Table of contents**

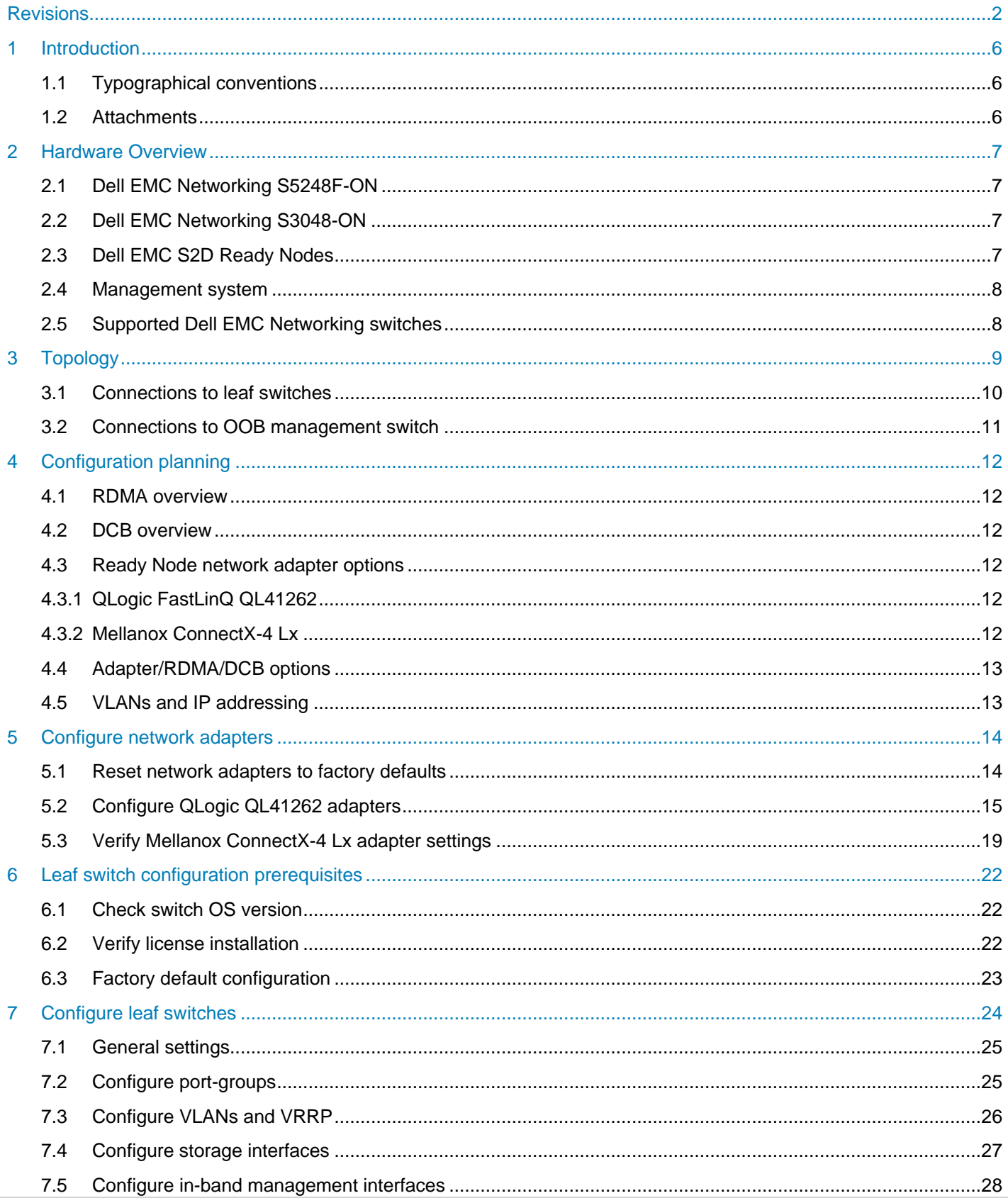

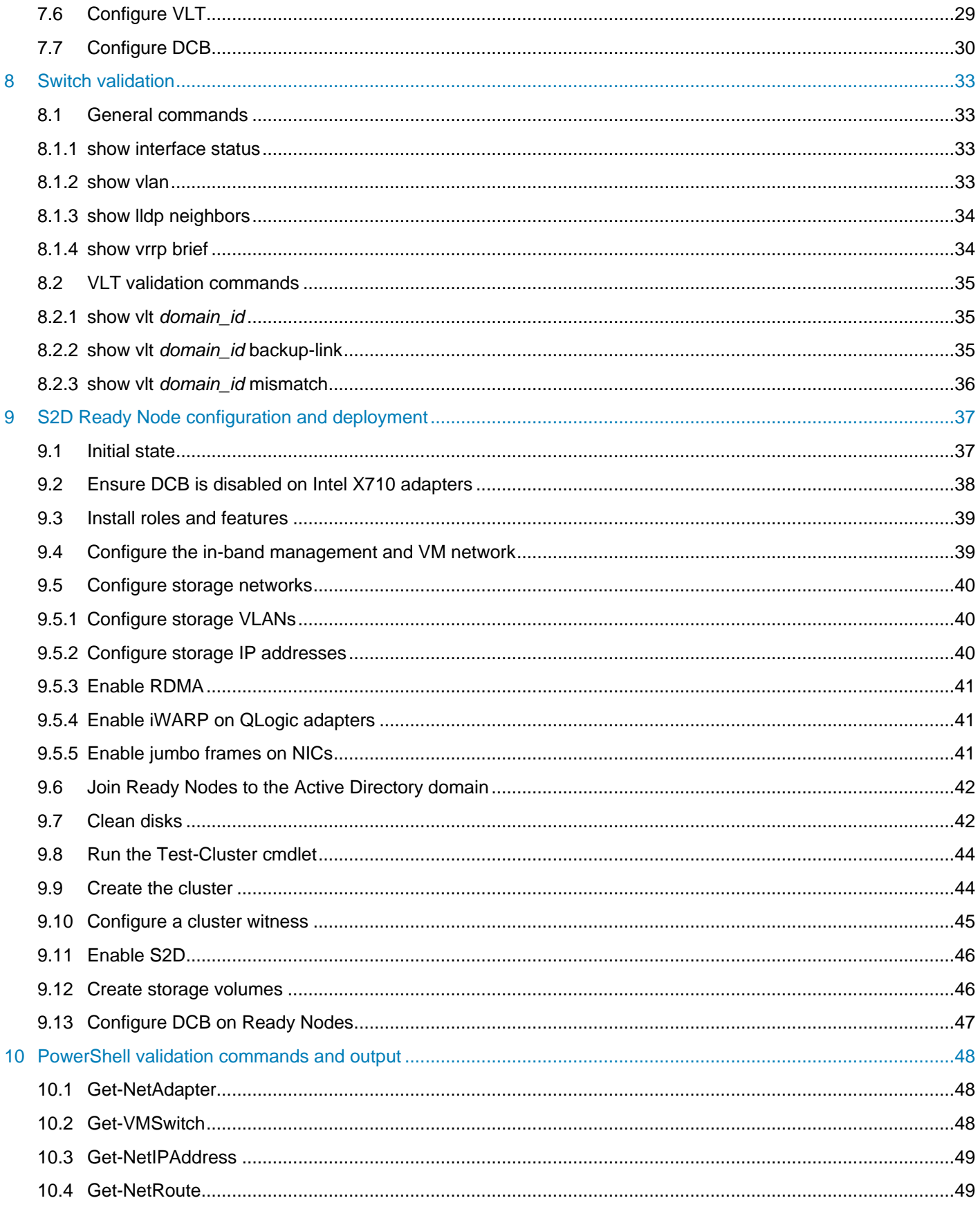

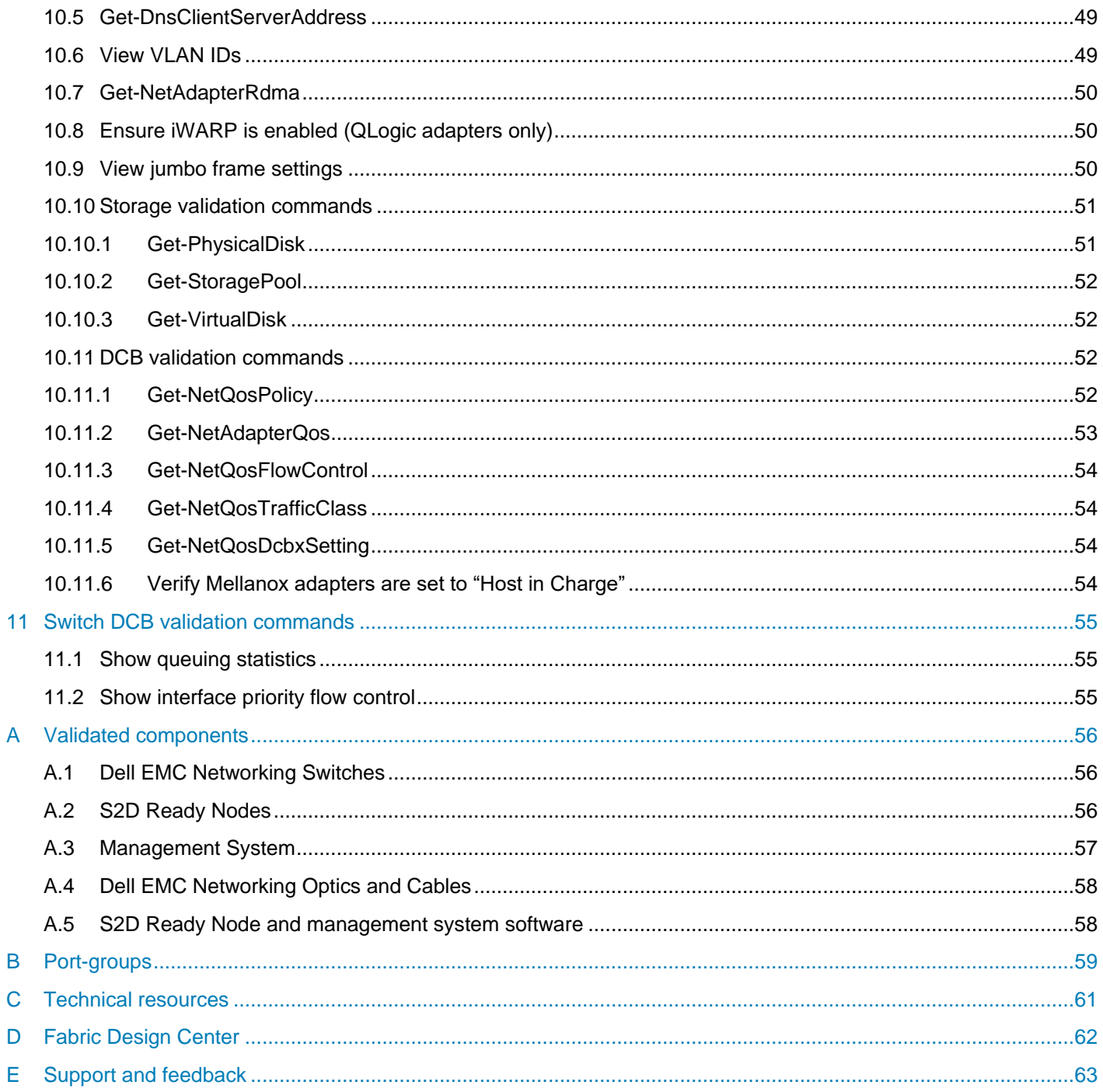

# <span id="page-5-0"></span>1 Introduction

This guide provides Dell EMC Solutions for Microsoft Azure Stack HCI greenfield network deployment examples using Dell EMC Storage Spaces Direct Ready Nodes and Dell EMC Networking switches.

S2D is included with Microsoft Windows Server 2019 Datacenter and Windows Server 2016 Datacenter editions. S2D uses locally attached drives on industry-standard servers to create highly available softwaredefined storage.

S2D has two deployment options: converged and hyper-converged. In a converged deployment, storage and compute resources are in separate clusters which allow for scaling of storage and compute clusters independently from each other. A hyper-converged deployment uses one cluster for compute and storage. This allows Hyper-V virtual machines to run directly on the servers providing the storage which can simplify deployment and reduce hardware costs. This deployment guide uses a hyper-converged S2D deployment.

In an S2D-enabled cluster, storage and non-storage network traffic may share the same physical network connections (a converged network), or storage traffic may be placed on dedicated physical network connections (a non-converged network). The examples in this document use a non-converged network.

For more information, see the *[Dell EMC Solutions for Microsoft Azure Stack HCI Deployment Guide](https://topics-cdn.dell.com/pdf/microsoft-storage-ready-node-r740xd_users-guide_en-us.pdf)*.

# <span id="page-5-1"></span>1.1 Typographical conventions

The CLI and GUI examples in this document use the following conventions:

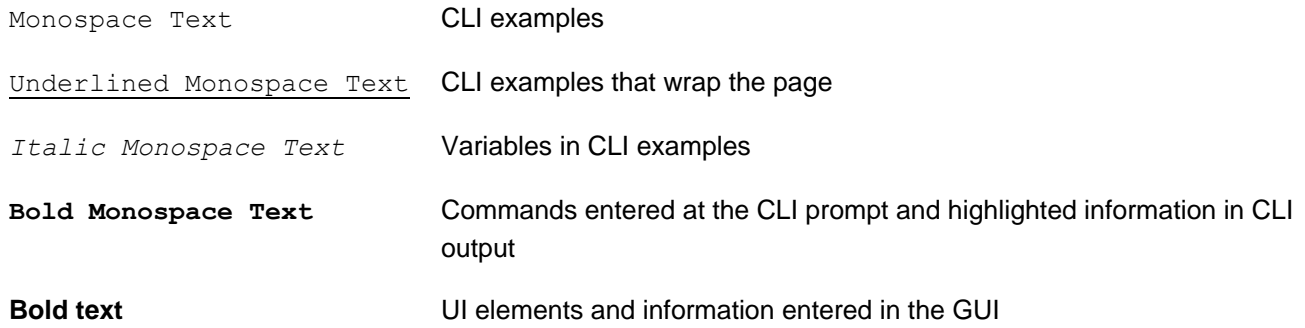

### <span id="page-5-2"></span>1.2 Attachments

This document in .pdf format includes one or more file attachments. To access attachments in Adobe Acrobat Reader, click the  $\triangleright$  icon in the left pane halfway down the page, then click the  $\emptyset$  icon.

# <span id="page-6-0"></span>2 Hardware Overview

This section briefly describes the hardware used to validate the deployment examples in this document. [Appendix A](#page-55-0) contains a complete listing of hardware and software validated for this guide.

## <span id="page-6-1"></span>2.1 Dell EMC Networking S5248F-ON

The Dell EMC Networking S5248F-ON is a 1-Rack Unit (RU), multilayer switch with 48xSFP28 25GbE ports, 2xQSFP28-DD ports (2x100GbE per port), and 4xQSFP28 100GbE ports. This guide uses two S5248F-ONs as leaf switches for in-band traffic. Section [2.5](#page-7-1) contains a list of supported leaf switches for S2D.

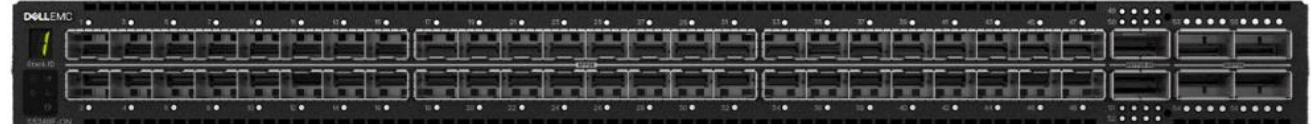

Figure 1 Dell EMC Networking S5248F-ON

# <span id="page-6-2"></span>2.2 Dell EMC Networking S3048-ON

The Dell EMC Networking S3048-ON is a 1-RU switch with forty-eight 1000BASE-T ports and four 10GbE SFP+ ports. This guide uses one S3048-ON for out-of-band (OOB) management traffic.

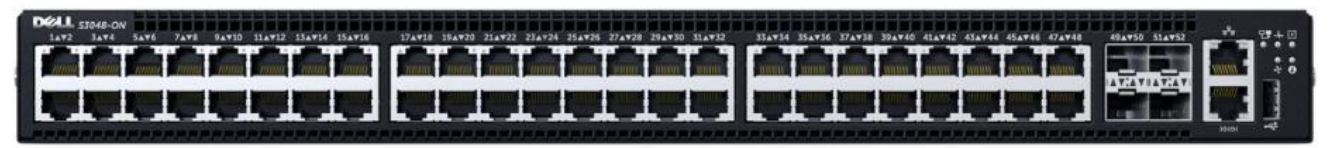

Figure 2 Dell EMC Networking S3048-ON

# <span id="page-6-3"></span>2.3 Dell EMC S2D Ready Nodes

Dell EMC Microsoft Storage Spaces Direct Ready Nodes are pre-configured with certified components that simplify ordering and reduce deployment risks. S2D Ready Nodes are built on Dell EMC PowerEdge R740xd2, R740xd, R640, and R440 servers and are available in Hybrid (mix of HDD and SSD), All-Flash (SSD), and NVMe storage configurations. See the [Dell EMC Microsoft Storage Spaces Direct Ready Nodes](https://www.dell.com/en-us/work/shop/productdetailstxn/microsoft-storage-ready-nodes) page for detailed configuration options.

Four R740xd S2D Ready Nodes with Hybrid storage configurations are used in the examples in this guide.

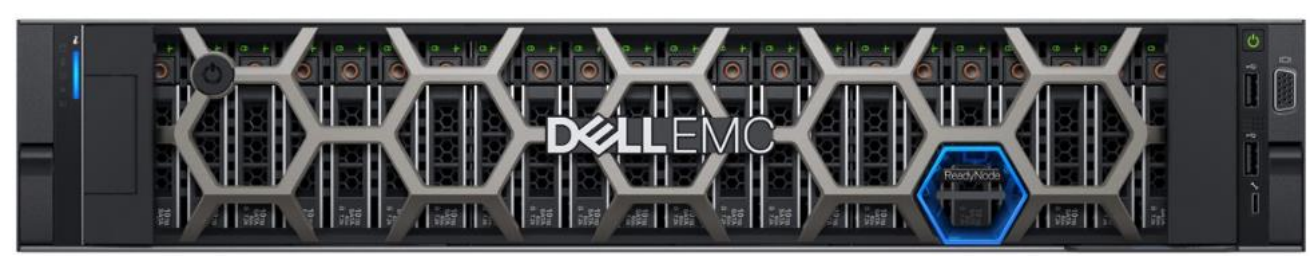

Figure 3 PowerEdge R740xd S2D Ready Node

# <span id="page-7-0"></span>2.4 Management system

A management system is used to deploy and manage the S2D cluster.

In this guide, a Dell EMC PowerEdge R640 server is used as the S2D management system. It also serves as the Active Directory (AD) domain controller and DNS server for the examples provided. Optionally, existing AD and DNS infrastructure may be used provided it has network connectivity to the S2D Ready Nodes via the in-band management network.

**Note:** The management system is not part of the S2D cluster and does not contribute storage to it.

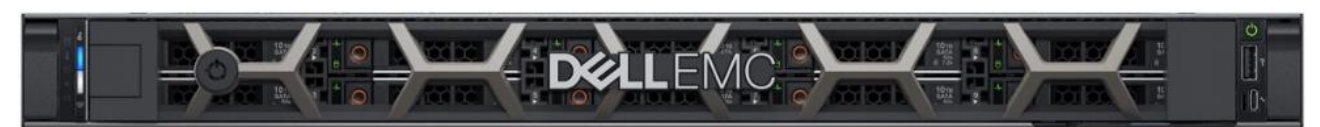

PowerEdge R640 management system Figure 4

## <span id="page-7-1"></span>2.5 Supported Dell EMC Networking switches

The examples provided in this deployment guide use two Dell EMC Networking S5248F-ON switches running OS10 Enterprise Edition (OS10EE) for storage, in-band management, and VM traffic. One Dell EMC Networking S3048-ON switch is used for out-of-band management traffic.

For the complete list of supported Dell EMC Networking switches and minimum operating system versions, see [Support Matrix for Dell EMC Solutions for Microsoft Azure Stack HCI.](https://www.dell.com/support/article/us/en/04/sln313550/support-matrix-for-dell-emc-ready-solutions-for-microsoft-windows-server-software-defined-wssd-?lang=en)

**Note:** Switch configuration steps in this deployment guide are specific to OS10EE. For switch configuration examples using OS9, see Sample Switch Configurations - [Dell EMC Solutions for Microsoft Azure Stack HCI.](https://community.emc.com/docs/DOC-70310)

# <span id="page-8-0"></span>3 Topology

S2D clusters are limited to 16 nodes. In this deployment, four S2D Ready Nodes are installed in a single rack along with two leaf switches and one OOB management switch. The devices are cabled as shown in [Figure 5.](#page-8-1)

<span id="page-8-1"></span>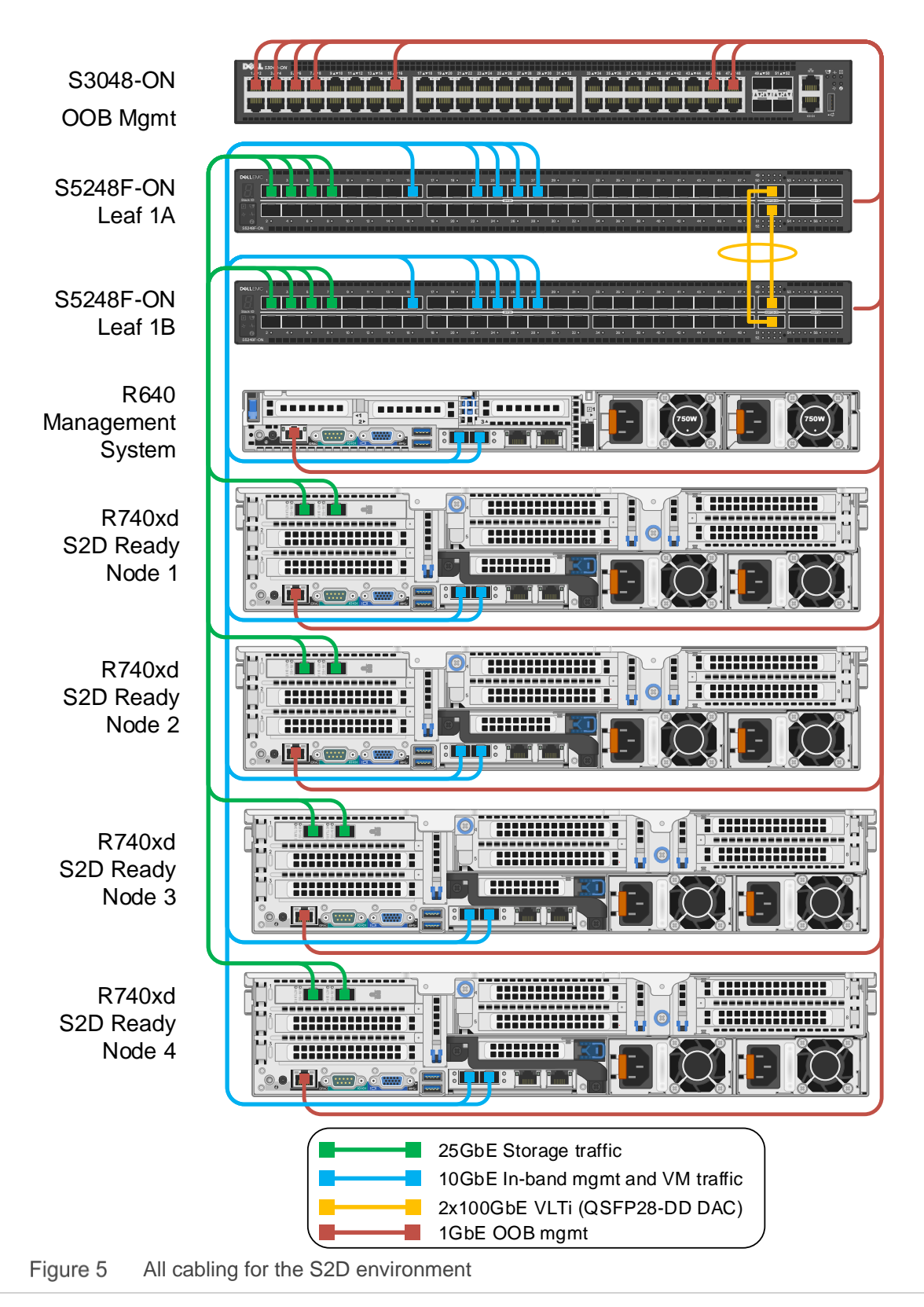

The two leaf switches are connected to spine switches upstream (not shown). Using two leaf switches provides fault tolerance and twice the bandwidth.

**Note:** Spine switch configuration is beyond the scope of this guide and is covered in *[Dell EMC Networking](http://en.community.dell.com/techcenter/networking/m/networking_files/20487411)  [Layer 3 Leaf-Spine Deployment and Best Practices with OS10EE](http://en.community.dell.com/techcenter/networking/m/networking_files/20487411)*.

### <span id="page-9-0"></span>3.1 Connections to leaf switches

Each S5248F-ON switch has 48x25GbE ports available for connections to S2D Ready Nodes and other servers in the rack. Connections from the Ready Nodes to the leaf switches are used for S2D storage traffic, in-band host management traffic, and VM traffic. All traffic may share the same physical connections (converged network), or storage traffic may be placed on dedicated network connections (non-converged network).

**Note:** All examples in this document use the non-converged network configuration shown in [Figure 6.](#page-9-1)

Two 25GbE connections from each Ready Node, shown in green, are dedicated for S2D storage traffic. Inband host management and VM traffic share two 10GbE connections from the rNDC (rack server network daughter card), shown in blue, to the leaf switches.

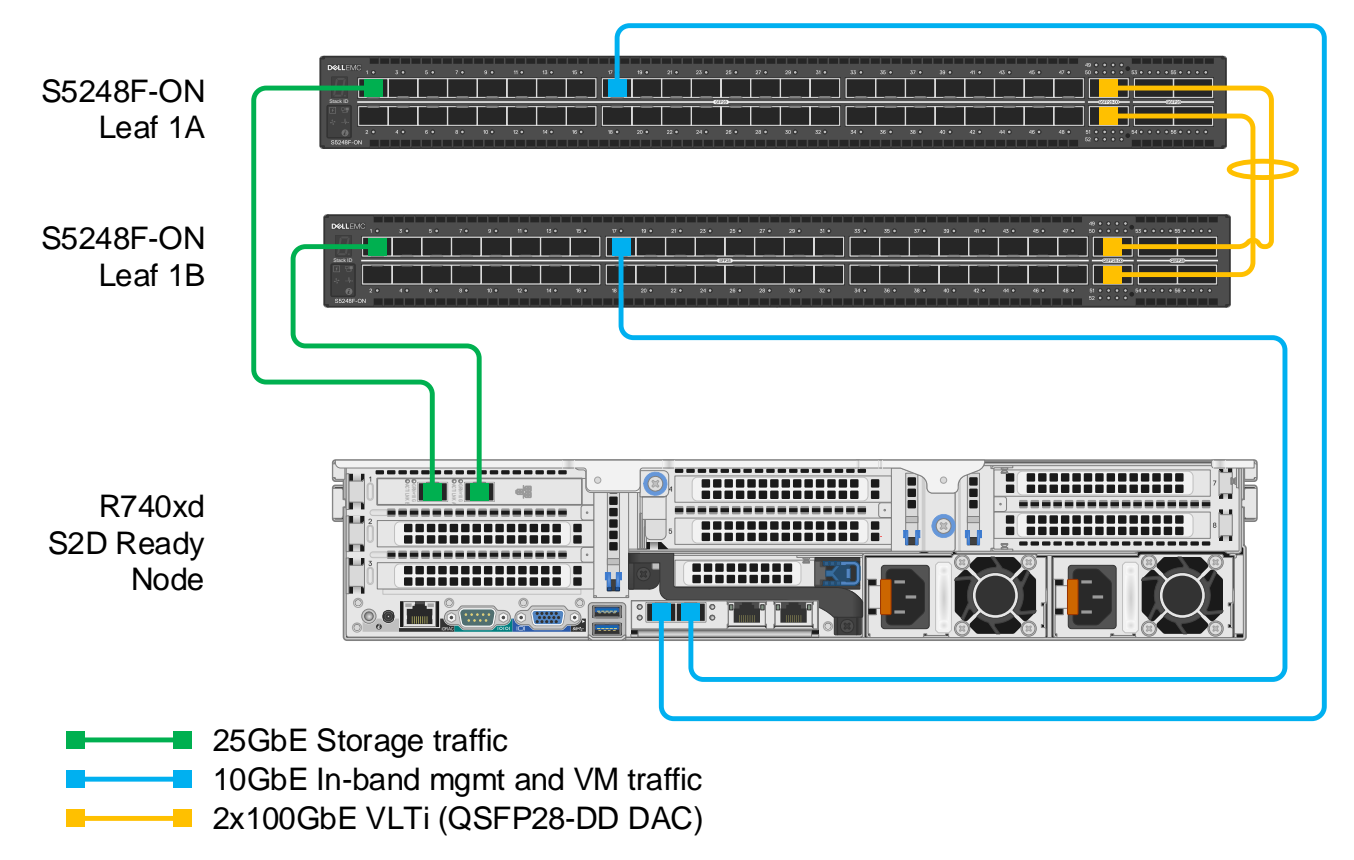

<span id="page-9-1"></span>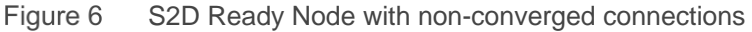

The Virtual Link Trunking interconnect (VLTi) connections use the two 2x100GbE QSFP28-DD ports available on each S5248F-ON.

# <span id="page-10-0"></span>3.2 Connections to OOB management switch

The OOB management network is an isolated network for remote management of servers, switches, and other devices. It is also used to carry heartbeat messages sent between leaf switches configured as VLT peers.

Dell EMC recommends using at least one S3048-ON switch per 42-RU rack for OOB management network connections. Each S3048-ON has forty-eight 1GbE Base-T ports for connections to server iDRACs and leaf switch management ports as shown in [Figure 7.](#page-10-1) Four 10GbE SFP+ ports are available on the S3048-ON for uplinks to the OOB management network core (links not shown).

**Note:** When running OS10EE, the S3048-ON will function as an OOB management switch with its factory default configuration. By default, all ports are in switchport mode, in VLAN 1, administratively up, and rapid per-VLAN spanning tree plus (RPVST+) is enabled. At a minimum, Dell EMC recommends changing the admin password to a complex password during the first login.

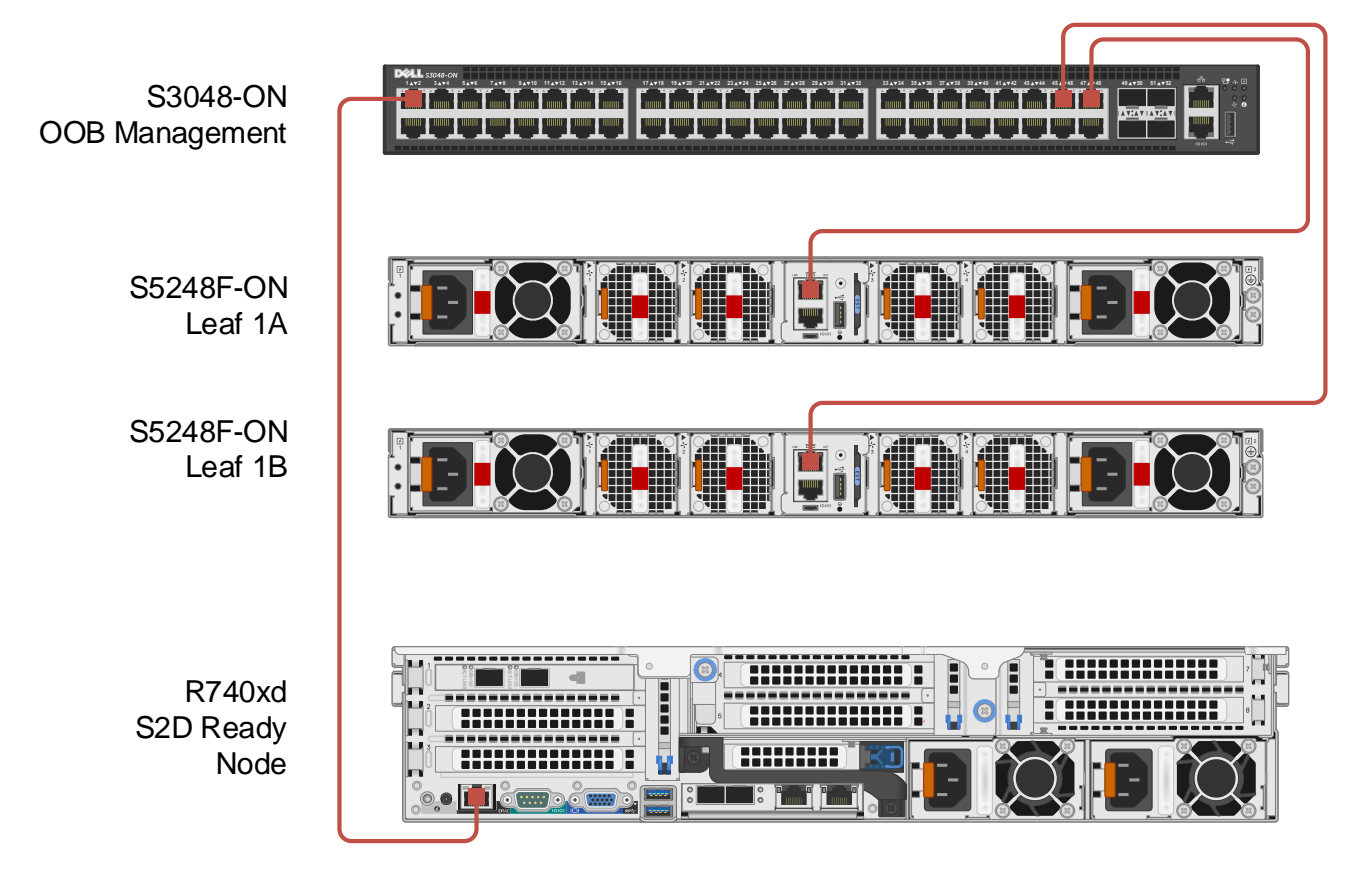

#### **1GbE OOB Management**

<span id="page-10-1"></span>Figure 7 OOB management network connections

**Note:** An existing 1GbE Base-T switch may be used as an alternative to the S3048-ON. Optionally, for small deployments, the dedicated iDRAC port on each Ready Node may be connected to available ports on either one of the two S5248F-ON leaf switches. Use an SFP-1GbE Base-T adapter, Dell EMC part number XTY28, for each iDRAC connection. The S5248F-ON ports used for iDRAC connections must be in a port-group set to 10GbE with the mode eth  $10g-4x$  command. See [Appendix B](#page-58-0) for more information on port-groups.

# <span id="page-11-0"></span>4 Configuration planning

The network adapters installed in the Ready Nodes determine which Remote Direct Memory Access (RDMA) options are available and whether Data Center Bridging (DCB) is required or not.

### <span id="page-11-1"></span>4.1 RDMA overview

S2D Ready Nodes use network adapters that are RDMA capable. RDMA significantly increases throughput and lowers latency by performing direct memory transfers between servers.

There are two implementations of RDMA supported with S2D Ready Nodes:

- 1. RDMA over Converged Ethernet (RoCE). RoCE is defined by the InfiniBand Trade Association (IBTA). S2D Ready Nodes with Mellanox ConnectX-4 Lx adapters use RoCEv2. RoCEv2 uses UDP/IP as its transport protocol.
- 2. Internet Wide-area RDMA Protocol (iWARP). iWARP is defined by the Internet Engineering Task Force (IETF) and uses TCP/IP as its transport protocol.

### <span id="page-11-2"></span>4.2 DCB overview

DCB provides enhancements to Ethernet communication with Priority Flow Control (PFC) and Enhanced Transmission Selection (ETS). Priority flow control is used to prevent frame loss due to buffer overflows for selected traffic classes such as storage traffic. ETS is used to guarantee a minimum percentage of bandwidth for selected traffic classes. For example, 60% of available bandwidth may be reserved for storage traffic with the remaining 40% reserved for all other traffic.

**Note:** With ETS, 100% of the bandwidth is available for all traffic unless there is contention between traffic classes.

DCB is not required for this deployment. However, Dell EMC recommends using DCB if NVMe drives are in use on the Ready Nodes.

# <span id="page-11-3"></span>4.3 Ready Node network adapter options

#### <span id="page-11-4"></span>4.3.1 QLogic FastLinQ QL41262

The QLogic FastLinQ QL41262 is a dual port 25GbE network adapter that supports both iWARP and RoCE.

**Note:** Dell EMC S2D Ready Nodes with QLogic FastLinQ QL41262 adapters are only validated with iWARP. Ready Nodes with Mellanox ConnectX-4 Lx adapters are validated with RoCEv2.

If QLogic QL41262 adapters with iWARP enabled are used, DCB is not required. However, Dell EMC recommends using DCB if NVMe drives are in use.

#### <span id="page-11-5"></span>4.3.2 Mellanox ConnectX-4 Lx

The Mellanox ConnectX-4 Lx is a dual port 25GbE network adapter that supports RoCEv2.

If Mellanox ConnectX-4 adapters are used, DCB is not required. However, Dell EMC recommends using DCB if NVMe drives are in use.

# <span id="page-12-0"></span>4.4 Adapter/RDMA/DCB options

This guide is applicable to the following network adapter, RDMA, and DCB combinations:

- QLogic QL41262 iWARP with or without DCB
- Mellanox ConnectX-4 Lx RoCEv2 with or without DCB

## <span id="page-12-1"></span>4.5 VLANs and IP addressing

[Table 2](#page-12-2) shows the three VLANs used in this deployment. VLAN 1611 uses the 10GbE connections for inband management and VM traffic. VLANs 1613 and 1614 are for storage traffic on the 25GbE links.

A gateway is configured using Virtual Router Redundancy Protocol (VRRP) to allow VLAN 1611 traffic to be routed. A virtual IP address, 172.16.11.254 in this example, is shared by the two leaf switches. Storage traffic on VLANs 1613 and 1614 is not routed in this deployment.

VLAN 1611 traffic uses a Hyper-V virtual switch (vSwitch), named **ProdSwitch** in this example, configured for Switch Embedded Teaming (SET). SET allows between one and eight physical Ethernet network adapters to be grouped into one or more software-based virtual network adapters.

The two storage VLANs in this deployment use the physical NICs instead of a vSwitch for best performance.

| <b>VLAN</b><br>ID | <b>Description</b>                                                 | <b>Network</b> | Gateway  | <b>vSwitch</b> |
|-------------------|--------------------------------------------------------------------|----------------|----------|----------------|
| 1611              | In-Band management and VM traffic   172.16.11.0/24   172.16.11.254 |                |          | ProdSwitch     |
| 1613              | Storage 1                                                          | 172.16.13.0/24 | Not used | Not used       |
| 1614              | Storage 2                                                          | 172.16.14.0/24 | Not used | Not used       |

<span id="page-12-2"></span>VLANs and network IP addresses Table 1

The FQDNs, VLAN IDs, and IP addresses used in this guide are shown in [Table 3.](#page-12-3)

| Item                     | <b>FQDN</b>         | <b>VLAN ID</b>       | <b>IP</b> address                         |
|--------------------------|---------------------|----------------------|-------------------------------------------|
| S2D Ready Node 1         | storage-01.dell.lab | 1611<br>1613<br>1614 | 172.16.11.1<br>172.16.13.1<br>172.16.14.1 |
| S2D Ready Node 2         | storage-02.dell.lab | 1611<br>1613<br>1614 | 172.16.11.2<br>172.16.13.2<br>172.16.14.2 |
| S2D Ready Node 3         | storage-03.dell.lab | 1611<br>1613<br>1614 | 172.16.11.3<br>172.16.13.3<br>172.16.14.3 |
| S2D Ready Node 4         | storage-04.dell.lab | 1611<br>1613<br>1614 | 172.16.11.4<br>172.16.13.4<br>172.16.14.4 |
| Management system        | mgmt-01.dell.lab    | 1611                 | 172.16.11.5                               |
| S <sub>2</sub> D Cluster | cluster-01.dell.lab | 1611                 | 172.16.11.250                             |

<span id="page-12-3"></span>Table 2 Host VLAN and IP address configuration

# <span id="page-13-0"></span>5 Configure network adapters

**Note:** Exact iDRAC steps in this section may vary depending on hardware, software and browser versions used. See the PowerEdge server documentation for steps to connect to the iDRAC.

## <span id="page-13-1"></span>5.1 Reset network adapters to factory defaults

**Note:** These steps are only necessary for network adapters that have been modified from their factory default settings.

- 1. Connect to the server's iDRAC in a web browser and launch the virtual console.
- 2. In the virtual console, from the **Next Boot** menu, select **BIOS Setup**.
- 3. Reboot the server.
- 4. On the **System Setup Main Menu** page, select **Device Settings**.

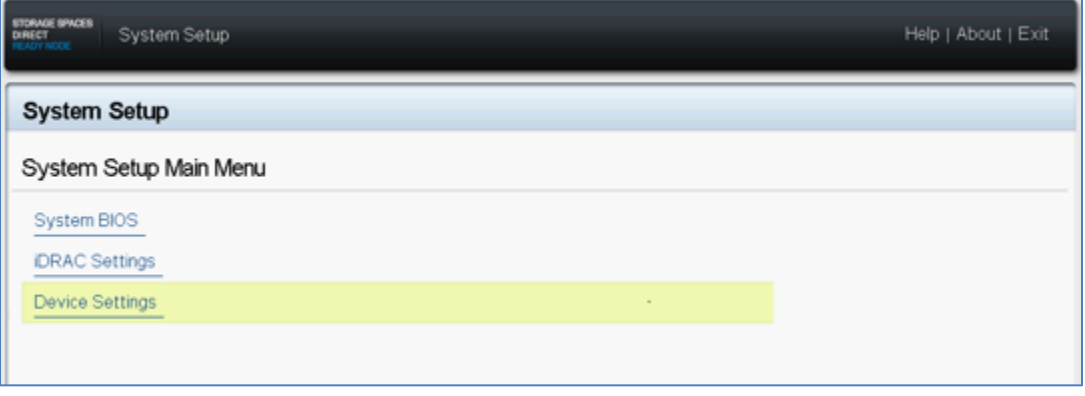

Figure 8 Device Settings menu item

5. On the **Device Settings** page, click the first network adapter port in the list to launch the **Main Configuration Page** for the port.

| System Setup<br>DIRECT<br><b>BEADY NODE</b>                                         | Help   About   Exit |
|-------------------------------------------------------------------------------------|---------------------|
| <b>System Setup</b>                                                                 |                     |
| Device Settings                                                                     |                     |
| Storage Controller in Slot 4: Dell HBA330 Adp (PCISlot: 0x4)                        |                     |
| Integrated NIC 1Port 1: Intel(R) Ethernet 10G 4P X710/I350 rNDC - E4:43:4B:1E:3C:CC |                     |
| Integrated NIC 1 Port 2: Intel(R) Ethernet 10G X710 rNDC - E4:43:4B:1E:3C:CE        |                     |
| Integrated NIC 1Port 3: Intel(R) Gigabit 4P X710/I350 rNDC - E4:43:4B:1E:3C:EC      |                     |
| Integrated NIC 1Port 4: Intel(R) Gigabit 4P X710/I350 rNDC - E4:43:4B:1E:3C:ED      |                     |
| NIC in Slot 1 Port 1: QLogic 25GE 2P QL41262HxCU-DE Adapter - F4:E9:D4:3D:86:D8     |                     |
| NIC in Slot 1Port 2: QLogic 25GE 2P QL41262HxCU-DE Adapter - F4:E9:D4:3D:86:D9      |                     |

Figure 9 First NIC port in the device list

- 6. On the **Main Configuration Page** for the port, click the **Default** button followed by **Yes** to load the default settings. Click **OK** to acknowledge the **Success** message.
- 7. Click **Finish.** Notice if the message indicates a reboot is required for changes to take effect.
- 8. Click **Yes** to save changes. Click **OK** to acknowledge the **Success** message.
- 9. Repeat steps 5-8 for each network adapter port listed on the **Device Settings** page.
- 10. If a reboot is required per step 7, exit **System Setup** to reboot the system and press **F2** when prompted to return to **System Setup** to configure the QLogic QL41262 per Section [5.2](#page-14-0) or Mellanox ConnectX-4 Lx per Section [5.3.](#page-18-0)

**Note:** Intel X710/i350 and Mellanox ConnectX-4 Lx adapters use their default **System Setup** configuration for this deployment.

## <span id="page-14-0"></span>5.2 Configure QLogic QL41262 adapters

This section configures the QL41262 adapters for iWARP with or without DCB. If Mellanox ConnectX-4 Lx adapters are used, skip to Section [5.3.](#page-18-0)

If the system is already in **System Setup** from the prior section, skip to step 4.

- 1. Connect to the server's iDRAC in a web browser and launch the virtual console.
- 2. In the virtual console, from the **Next Boot** menu, select **BIOS Setup**.
- 3. Reboot the server.
- 4. On the **System Setup Main Menu**, select **Device Settings**.
- 5. Click on the first QLogic QL41262 port to launch the **Main Configuration Page** for the port.

| <b>System Setup</b>                                                                 | Help   About   Exit |
|-------------------------------------------------------------------------------------|---------------------|
| <b>System Setup</b>                                                                 |                     |
| Device Settings                                                                     |                     |
| Storage Controller in Slot 4: Dell HBA330 Adp (PCISlot: 0x4)                        |                     |
| Integrated NIC 1Port 1; Intel(R) Ethernet 10G 4P X710/1350 rNDC - E4:43:4B:1E:31:54 |                     |
| Integrated NIC 1 Port 2: Intel(R) Ethernet 10G X710 rNDC - E4:43:4B:1E:31:56        |                     |
| Integrated NIC 1 Port 3: Intel(R) Gigabit 4P X710/1350 rNDC - E4:43:4B:1E:31:74     |                     |
| Integrated NIC 1 Port 4: Intel(R) Gigabit 4P X710/I350 rNDC - E4:43:4B:1E:31:75     |                     |
| NIC in Slot 1 Port 1: QLogic 25GE 2P QL41262HxCU-DE Adapter - F4:E9:D4:3D:7E:B0     |                     |
| NIC in Slot 1 Port 2: QLogic 25GE 2P QL41262HxCU-DE Adapter - F4:E9:D4:3D:7E:B1     |                     |

Figure 10 QL41262 adapter Port 1 menu item

6. On the **Main Configuration Page**, click **Device Level Configuration**.

| STORAGE SPACES<br>System Setup                                                  | Help   About   Exit                   |  |  |  |
|---------------------------------------------------------------------------------|---------------------------------------|--|--|--|
| NIC in Slot 1 Port 1: QLogic 25GE 2P QL41262HxCU-DE Adapter - F4:E9:D4:3D:7E:B0 |                                       |  |  |  |
| Main Configuration Page                                                         |                                       |  |  |  |
| Firmware Image Properties                                                       |                                       |  |  |  |
| Device Level Configuration                                                      |                                       |  |  |  |
| NIC Configuration                                                               |                                       |  |  |  |
| Data Center Bridging (DCB) Settings                                             |                                       |  |  |  |
| Device Name                                                                     | QLogic 25GE 2P QL41262HxCU-DE Adapter |  |  |  |
| Chip Type                                                                       | BCM57940S A2                          |  |  |  |

Figure 11 Device Level Configuration menu item

#### 7. Verify **Virtualization Mode** is set to **None**.

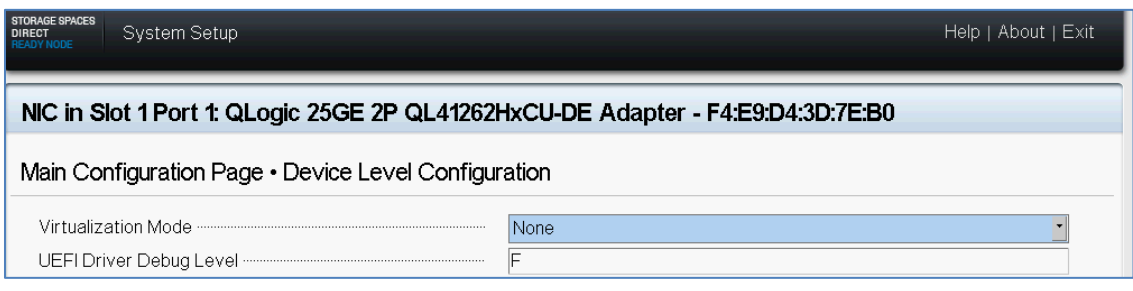

Figure 12 Virtualization Mode set to None

- 8. Click the **Back** button to return to the **Main Configuration Page**.
- 9. On the **Main Configuration Page**, click **NIC Configuration**.

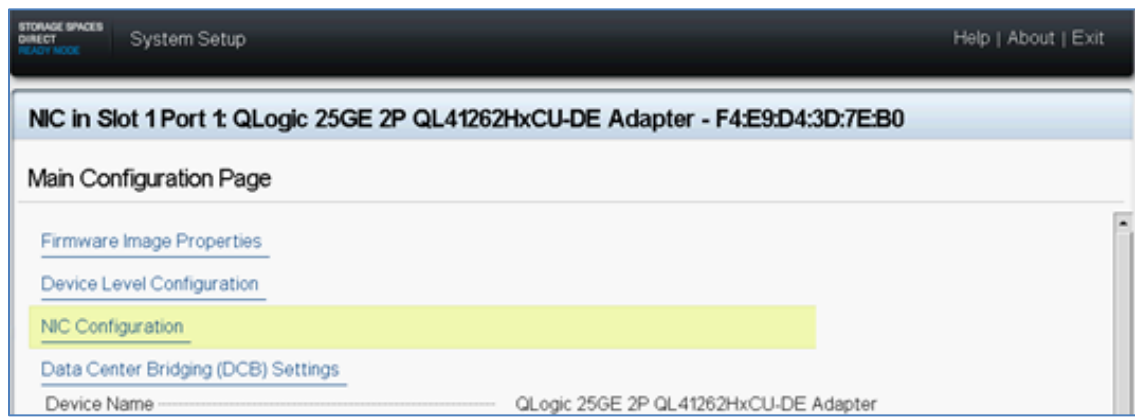

Figure 13 NIC Configuration menu item

- 10. On the **NIC Configuration** page, make the following settings:
	- **a.** Link Speed **SmartAN**
	- **b.** NIC + RDMA Mode **Enabled**
	- **c.** RDMA Operational Mode **– iWARP**
	- **d.** Boot Protocol **None**
	- **e.** Virtual LAN Mode **Disabled**
	- **f.** Virtual LAN ID **1**

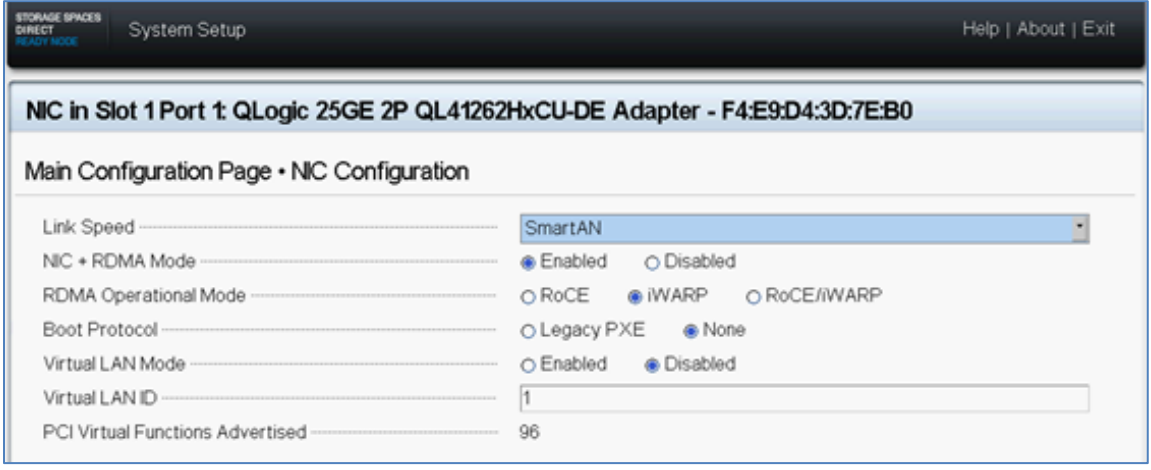

Figure 14 QLogic NIC port settings configured

- 11. Click the **Back** button to return to the **Main Configuration Page**.
- 12. On the **Main Configuration Page**, click **Data Center Bridging (DCB) Settings**.

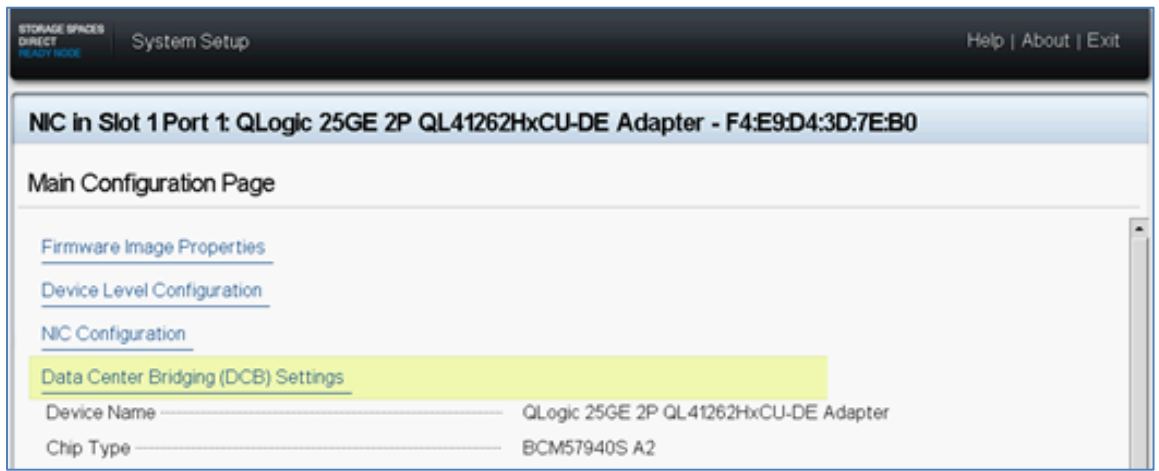

Figure 15 DCB Settings menu item

13. On the **Data Center Bridging (DCB) Settings** page, ensure the DCBX Protocol feature is set to **Disabled.**

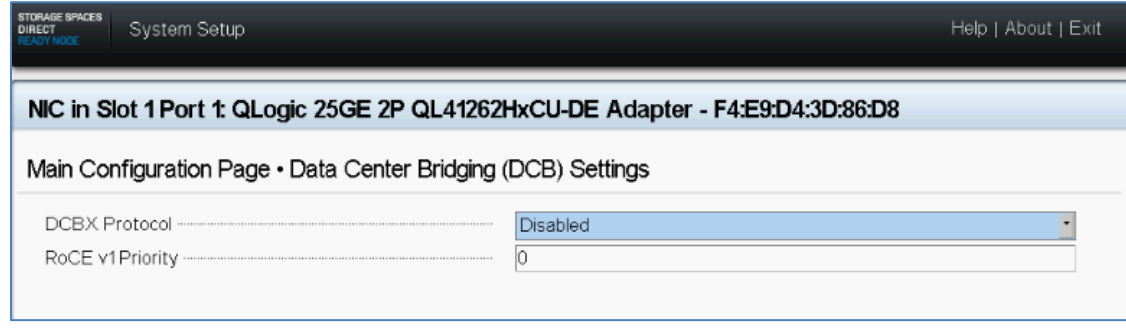

Figure 16 DCBX Protocol setting

**Note:** DCBx is a protocol used to exchange PFC and ETS configuration details between devices, such as a switch and a network adapter. DCBx is not used in this deployment because Microsoft recommends disabling it for S2D deployments. ETS and PFC settings are configured manually on the switch and the network adapter later in this guide.

14. Click **Back > Finish > Yes** (to save the changes if applicable) > **OK** (to acknowledge the change success message if applicable).

Repeat steps 5-14 above for the 2<sup>nd</sup> QLogic QL41262 adapter port.

15. When complete, exit **System Setup** and reboot the system.

# <span id="page-18-0"></span>5.3 Verify Mellanox ConnectX-4 Lx adapter settings

This section verifies the Mellanox ConnectX-4 Lx adapters are configured properly.

**Note:** The settings shown in this section are factory defaults. This section may be skipped if the Mellanox ConnectX-4 Lx adapters are known to be at their factory default settings. There are no RDMA or DCB settings in **System Setup** for this adapter.

If the system is already in **System Setup** from Section [5.1,](#page-13-1) skip to step 4.

- 1. Connect to the server's iDRAC in a web browser and launch the virtual console.
- 2. In the virtual console, from the **Next Boot** menu, select **BIOS Setup**.
- 3. Reboot the server.
- 4. On the **System Setup Main Menu** page, select **Device Settings**.
- 5. Click on the first Mellanox ConnectX-4 adapter port to launch the **Main Configuration Page** for the port.

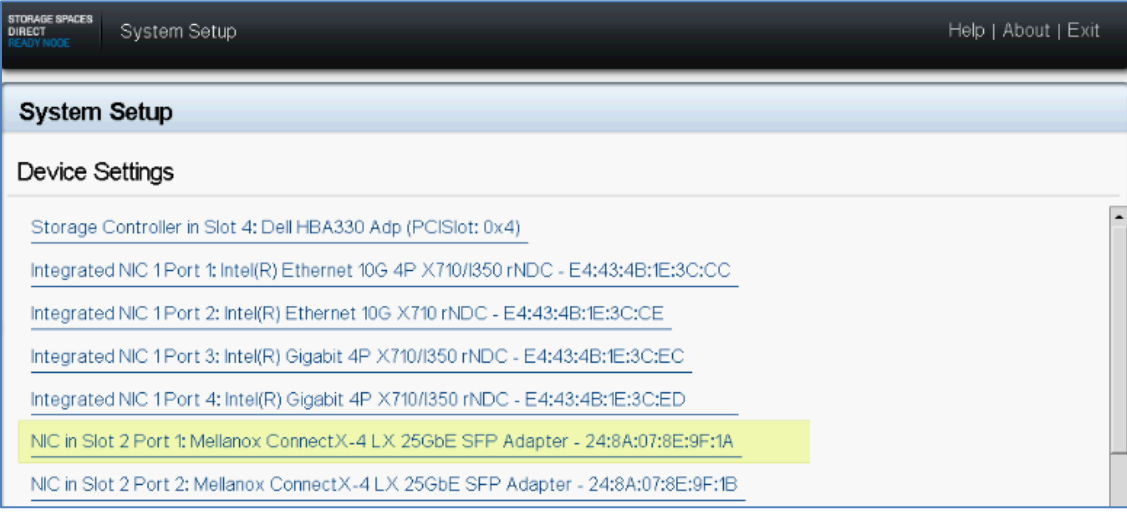

Figure 17 Mellanox adapter Port 1 highlighted

#### 6. On the **Main Configuration Page**, click **NIC Configuration**.

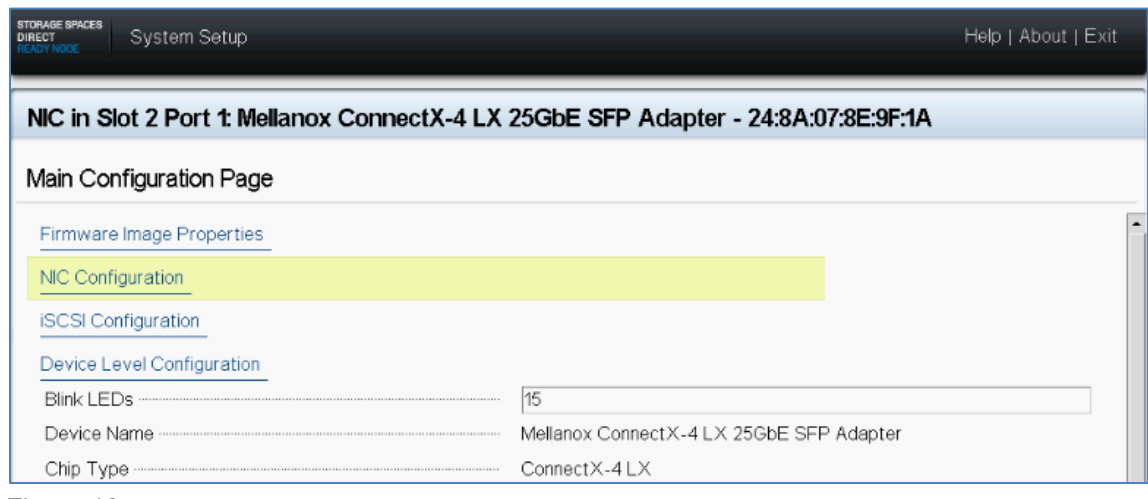

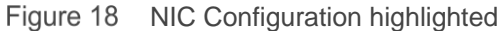

- 7. On the **NIC Configuration** page, make sure the following items are configured:
	- **a.** Legacy Boot Protocol **None**
	- **b.** Virtual LAN Mode **Disabled**

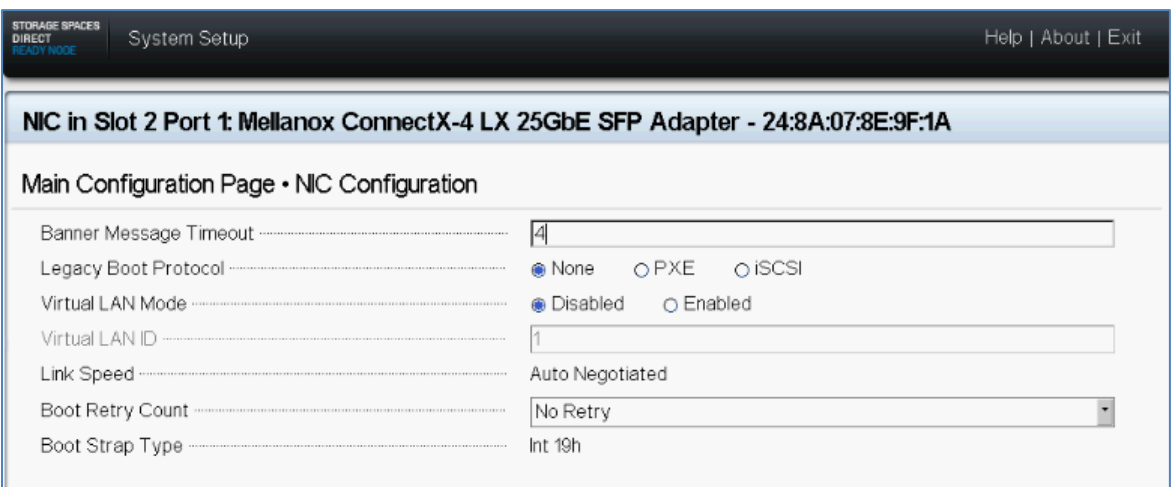

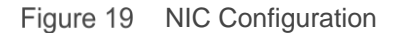

- 8. Click the **Back** button to return to the **Main Configuration Page**.
- 9. On the **Main Configuration Page**, click **Device Level Configuration**.

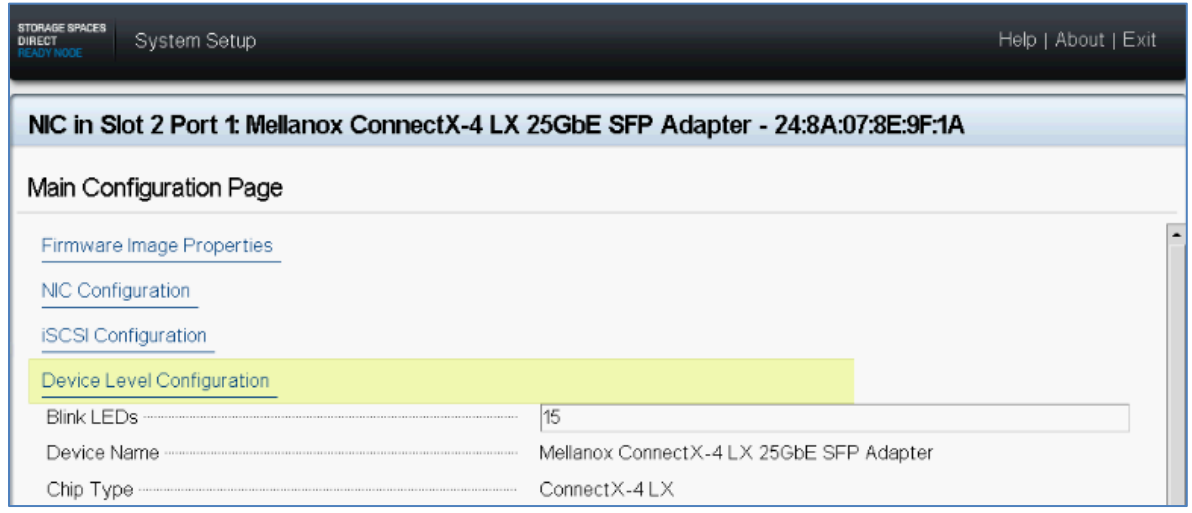

Figure 20 Device Level Configuration highlighted

10. Verify **Virtualization Mode** is set to **None**.

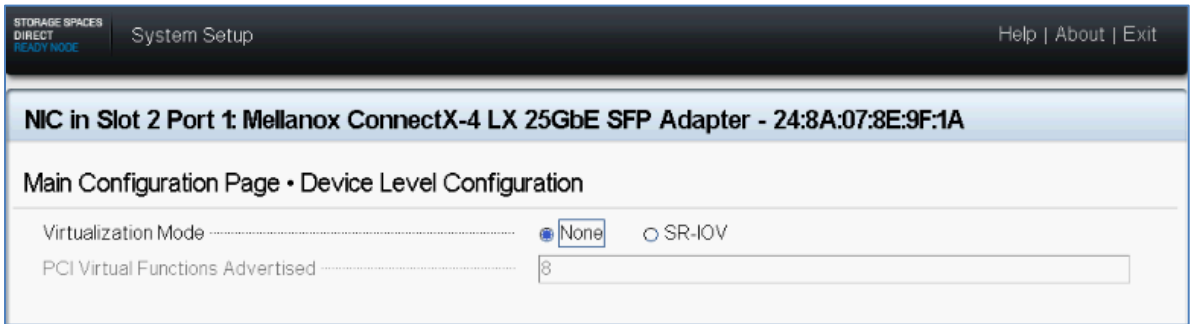

Figure 21 Virtualization Mode set to None

11. Click **Back > Finish > Yes** (to save the changes if applicable) > **OK** (to acknowledge the change success message if applicable).

Repeat steps 5-11 above for the 2nd Mellanox adapter port.

12. When complete, exit **System Setup** and reboot the system.

# <span id="page-21-0"></span>6 Leaf switch configuration prerequisites

## <span id="page-21-1"></span>6.1 Check switch OS version

Leaf switches must be running a supported version of OS10EE.

**Note:** See Section [2.5](#page-7-1) for minimum supported OS10EE versions by switch model.

Run the show version command to check the OS version. Dell EMC recommends upgrading to the latest release available on **Dell Digital Locker** (account required).

```
OS10# show version
Dell EMC Networking OS10-Enterprise
Copyright (c) 1999-2019 by Dell Inc. All Rights Reserved.
OS Version: 10.4.2.2
Build Version: 10.4.2.2.265
```
**Note:** For information on installing and upgrading OS10EE, see the *[Dell EMC Networking OS10 Enterprise](https://www.dell.com/support/article/us/en/04/sln313948/dell-emc-networking-os10-enterprise-edition-quick-start-guide?lang=en)  [Edition Quick Start Guide](https://www.dell.com/support/article/us/en/04/sln313948/dell-emc-networking-os10-enterprise-edition-quick-start-guide?lang=en)*.

### <span id="page-21-2"></span>6.2 Verify license installation

Run the command show license status to verify license installation. The License Type: field should indicate PERPETUAL, in bold below. If an evaluation license is installed, licenses purchased from Dell EMC are available for download on [Dell Digital Locker.](http://www.dell.com/support/software/) Installation instructions are provided in the *[OS10 Enterprise](https://topics-cdn.dell.com/pdf/networking-s5148f-on_connectivity-guide4_en-us.pdf)  [Edition User Guide Release 10.4.2.0](https://topics-cdn.dell.com/pdf/networking-s5148f-on_connectivity-guide4_en-us.pdf)*.

#### OS10# **show license status**

```
System Information
---------------------------------------------------------
Vendor Name : Dell EMC
Product Name : S5248F-ON
Hardware Version: A01
Platform Name : x86_64-dellemc_s5248f_c3538-r0
PPID : CN046MRJCES0089K0011
Service Taq : 68ZZZP2
License Details
----------------
Software : 0S10-Enterprise
Version : 10.4.2.2
License Type : PERPETUAL
License Duration: Unlimited
License Status : Active
License location: /mnt/license/68ZZZP2.lic
---------------------------------------------------------
```
**Note:** If OS10EE was factory installed, a perpetual license is already on the switch.

## <span id="page-22-0"></span>6.3 Factory default configuration

The switch configuration commands in the sections that follow begin with the leaf switches at their factory default settings. Dell EMC Networking switches running OS10EE can be reset to their default configuration as follows:

```
OS10# delete startup-configuration
Proceed to delete startup-configuration [confirm yes/no(default)]:y
OS10# reload
System configuration has been modified. Save? [yes/no]:n
Proceed to reboot the system? [confirm yes/no]:y
```
The switch reboots to its factory default configuration.

**Note:** OS10EE at its default settings has Telnet disabled, SSH enabled, and the OOB management interface configured to get its IP address via DHCP. The default username and password are both admin. Dell EMC recommends changing the admin password to a complex password during the first login.

# <span id="page-23-0"></span>7 Configure leaf switches

This chapter details the configuration commands issued to the S5248F-ON leaf switches. The switches start at their factory default settings per Section [6.3.](#page-22-0) The commands in the sections that follow should be entered in the order shown.

**Note:** S5248F-Leaf1A and S5248F-Leaf1B switch running-configuration files, with and without DCB, are provided as text file attachments to this .pdf. Section [1.2](#page-5-2) describes how to access .pdf attachments.

The ports used in the leaf switch configuration examples are shown in [Figure 22.](#page-23-1) Ports 1-4, highlighted in green, are the storage connections to the four Ready Nodes. Ports 21-24 and 31, highlighted in blue, are the in-band management connections to the four Ready Nodes and the management system. Ports 49-52 are used for the VLTi.

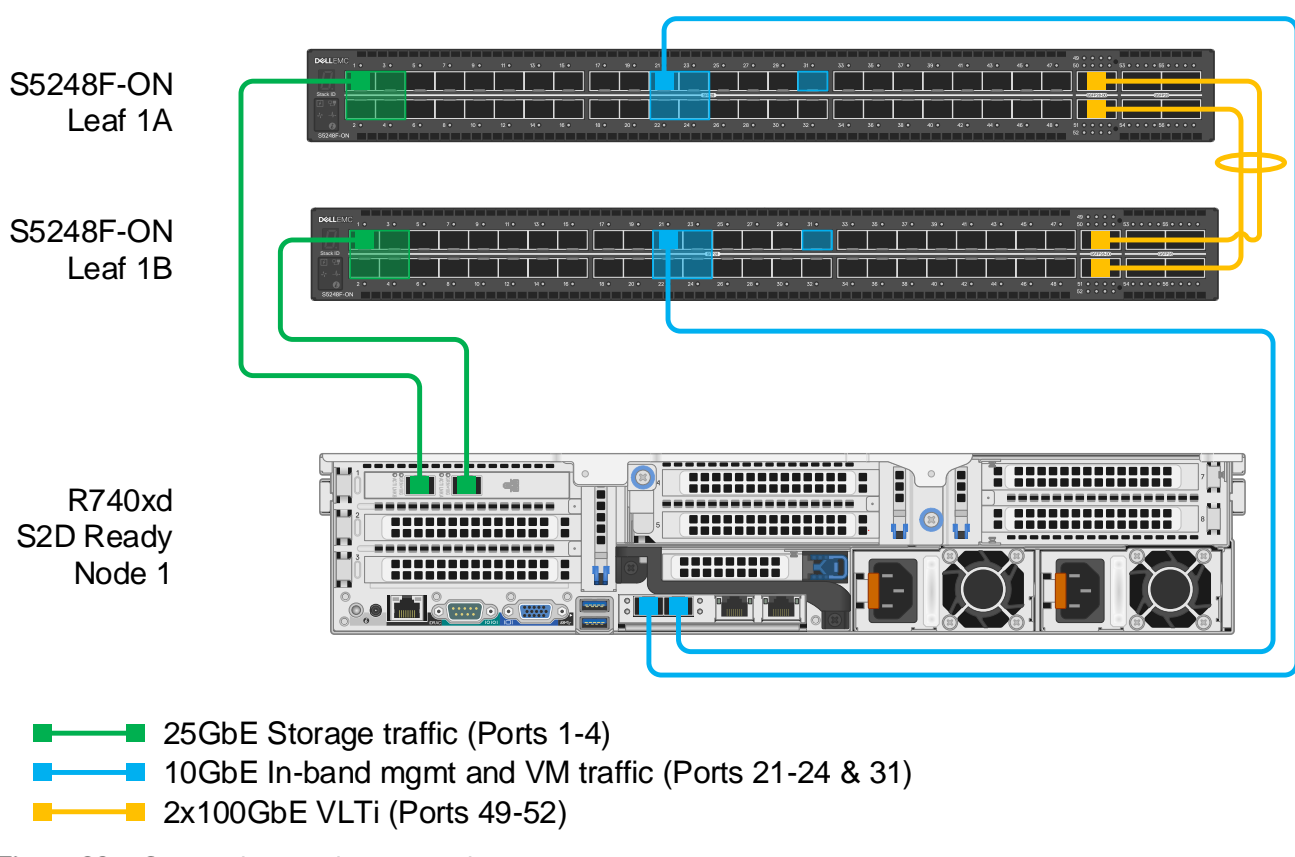

**Note:** The VLTi connections are made using two QSFP28 Double Density DAC cables, 2x100GbE per cable.

<span id="page-23-1"></span>Figure 22 Connections and ports used

**Note:** This chapter ends with Section [7.7](#page-29-0) - *Configure DCB*. If DCB is used in your deployment, follow the steps in Sections [7.1-](#page-24-0)[7.7.](#page-29-0) If DCB is not used, follow the steps in Sections [7.1-](#page-24-0)[7.6](#page-28-0) and skip Sectio[n 7.7.](#page-29-0)

# <span id="page-24-0"></span>7.1 General settings

- 1. Enter configuration mode with the configure terminal command.
- 2. Configure the hostname.
- 3. If DHCP is not used, configure the OOB management IP address and default gateway.
- 4. Specify an NTP server accessible by the switch. In this example, this is an NTP server on the OOB management network.
- 5. Enable RSTP as a precaution against loops. Configure S5248F-Leaf1A as the primary RSTP root bridge using the spanning-tree rstp priority 0 command and S5248F-Leaf1B as the secondary RSTP root bridge using the spanning-tree rstp priority 4096 command.

Table 3 General settings – dual switch with VLT

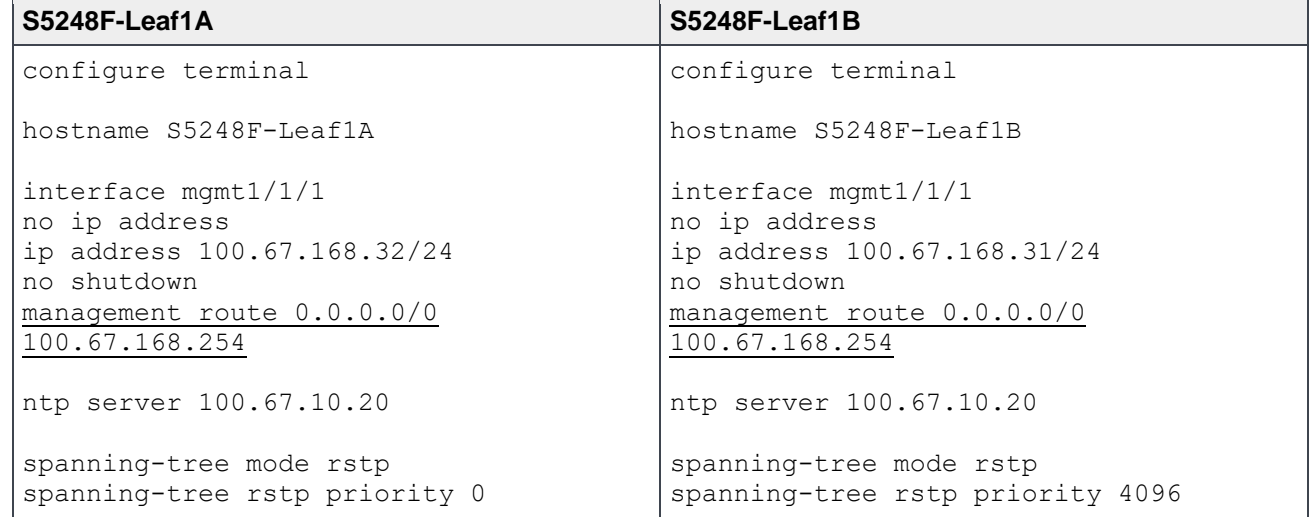

## <span id="page-24-1"></span>7.2 Configure port-groups

In this deployment example, S5248F-ON interfaces eth1/1/21-1/1/24 and 1/1/31 are connected to 10GbE Intel X710 adapters on the S2D Ready Nodes and management system. These ports must be changed on the switches from their native speed of 25GbE to 10GbE using the port-group command. See [Appendix B](#page-58-0) for more information on port-groups.

**Note:** Changing interfaces eth1/1/21-1/1/24 and 1/1/31 to 10GbE also changes the interface names to eth1/1/21:1– 1/1/24:1 and 1/1/31:1 respectively.

- 1. Specify the port-group number.
- 2. Set the mode to 10GbE.

Table 4 Change port groups from 25GbE to 10GbE

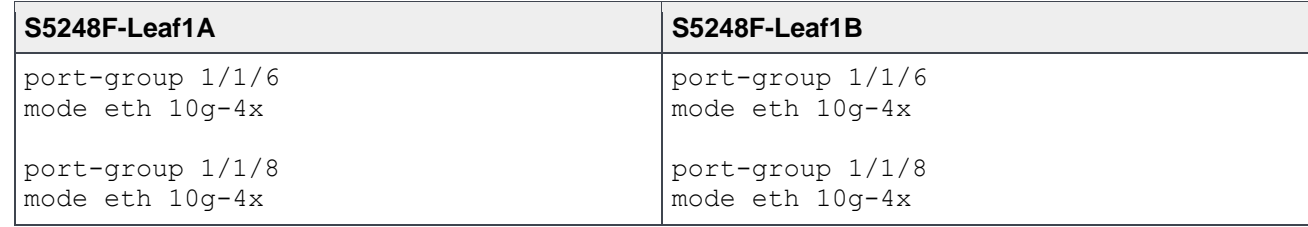

# <span id="page-25-0"></span>7.3 Configure VLANs and VRRP

In this section, VLANs are configured as shown in [Table 2.](#page-12-2) VLAN 1611 is put in layer 3 mode by assigning an IP address. This allows routing of in-band management and/or VM traffic. VRRP is configured to provide gateway redundancy.

- 1. Create the in-band management and VM VLAN.
- 2. Assign a unique IP address on each switch to the VLAN interface.
- 3. Create a VRRP virtual router with the vrrp-group *number* command.

**Note:** VRRP is an active/standby first hop redundancy protocol. When used among VLT peers, it becomes active/active. Both VLT peers have the VRRP virtual MAC address in their forwarding table as a local destination address. This allows the backup VRRP router to forward intercepted frames whose destination MAC address matches the VRRP virtual MAC address.

4. Set the VRRP priority. The switch with the largest priority value becomes the master VRRP router.

**Note**: Priority 100 is the OS10EE default value for VRRP priority. When set to 100, as is done on Leaf1B below, the VRRP priority will not appear in the output of the show running-configuration command. The priority number can be verified using the show vrrp brief command.

- 5. Assign the same VRRP virtual address to both switches.
- 6. Create the two storage VLANs.

Table 5 Configure VLANs and VRRP

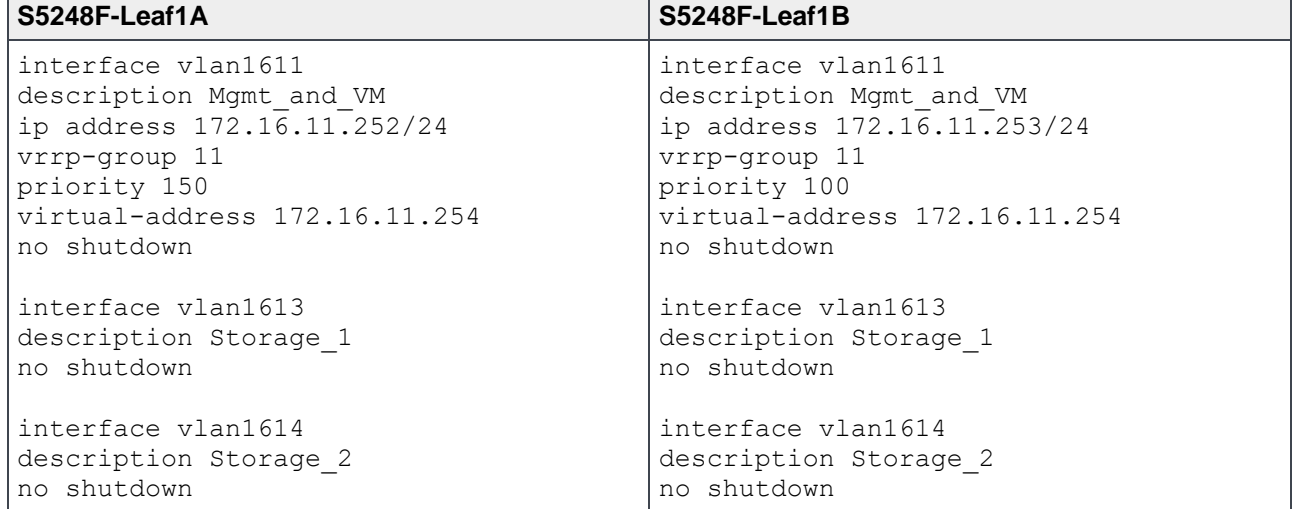

# <span id="page-26-0"></span>7.4 Configure storage interfaces

Configure the interfaces for the storage connections. 25GbE interfaces 1/1/1 through 1/1/4 on both switches are used in this example.

- 1. Provide an interface description.
- 2. Use the switchport mode trunk command to enable ports to carry traffic for multiple VLANs.
- 3. Allow the two storage VLANs, 1613 and 1614, on the trunk ports.
- 4. Set the MTU to its maximum size, 9216 bytes. This improves storage traffic performance.
- 5. Enable flowcontrol receive on and transmit off for best storage performance if DCB is not used.

**Note:** Running the commands in the DCB configuration section of this guide, Section [7.7,](#page-29-0) will turn flow control off if it has been enabled.

6. Configure ports directly connected to nodes, servers, or other endpoints as STP edge ports.

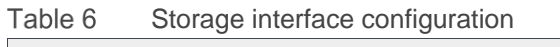

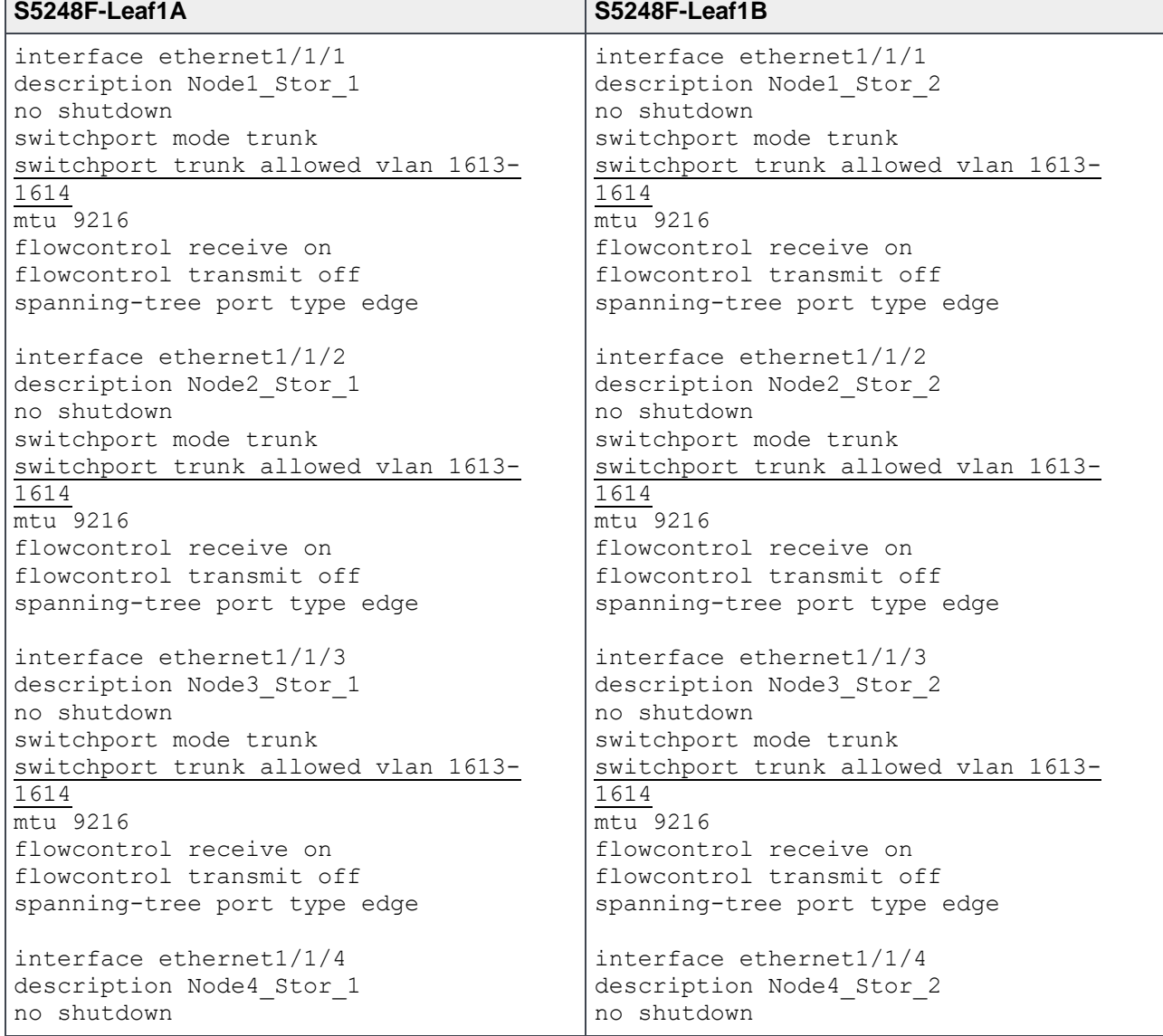

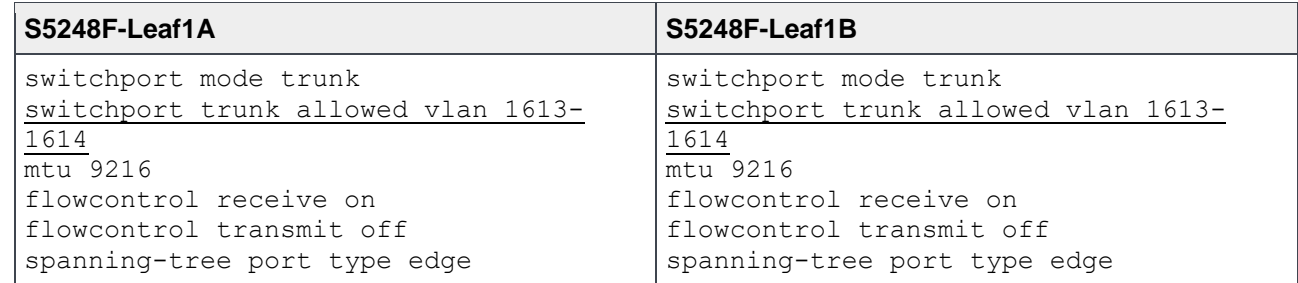

# <span id="page-27-0"></span>7.5 Configure in-band management interfaces

Configure the interfaces for connections to the in-band management and VM network (VLAN 1611). 10GbE interfaces 1/1/21:1 through 1/1/24:1 and 1/1/31:1 are used in this example.

- 1. Provide an interface description.
- 2. Use the switchport access vlan command to make the port an access (untagged) port in the in-band management VLAN.
- 3. Configure ports directly connected to nodes, servers, or other endpoints as STP edge ports.

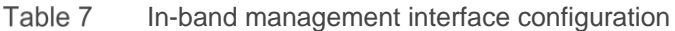

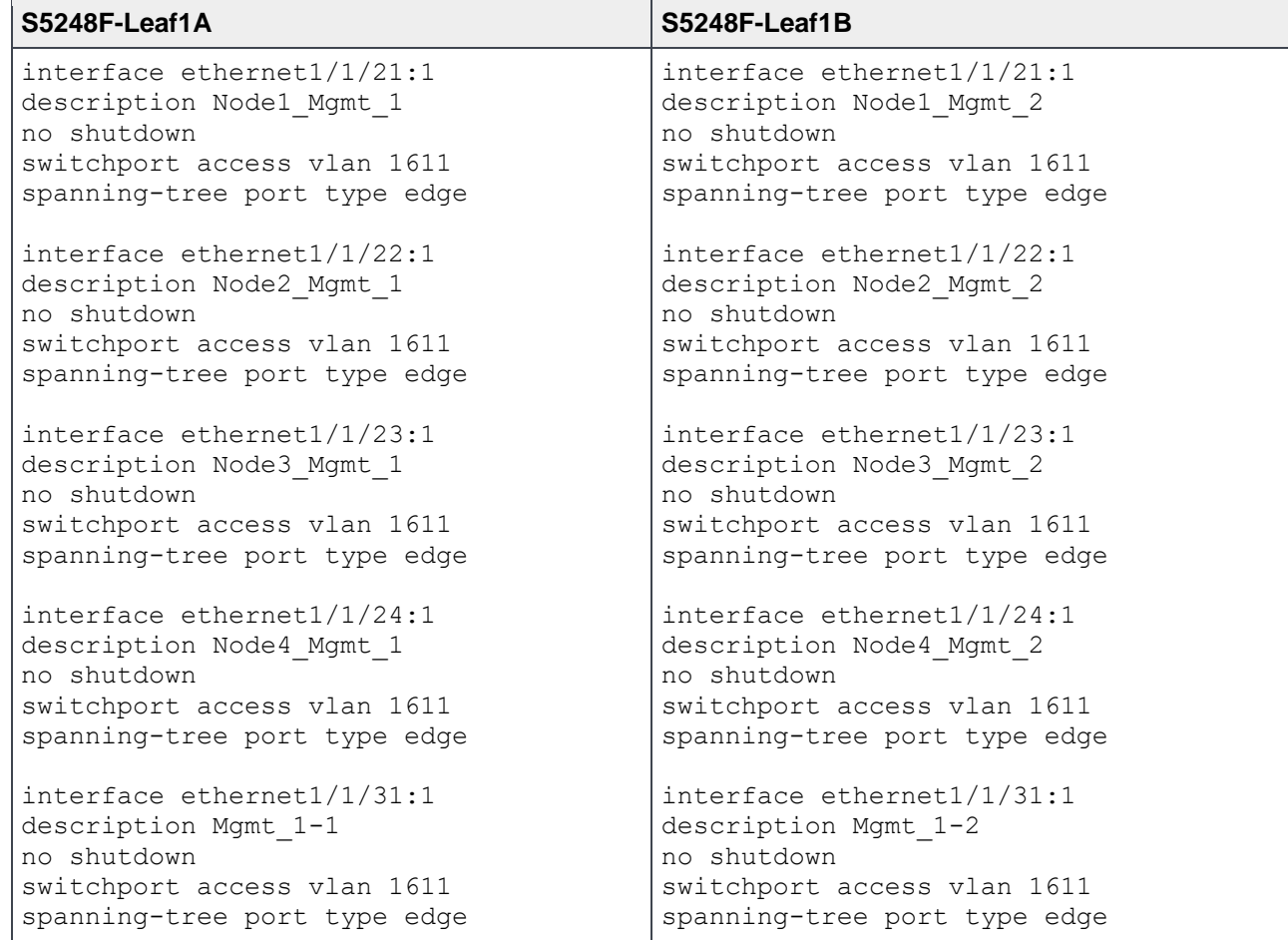

# <span id="page-28-0"></span>7.6 Configure VLT

The QSFP28-DD ports on the S5248F-ON are used for the VLTi between the two leaf switches as shown in [Figure 5.](#page-8-1) The two physical QSFP28-DD ports provide four 100GbE interfaces, 1/1/49-1/1/52.

Configure the VLTi interfaces as follows:

- 1. Provide an interface description.
- 2. Remove each interface from Layer 2 mode with the no switchport command.
- 3. Set the MTU to its maximum size, 9216 bytes.

Configure the VLT domain as follows:

- 1. Create the VLT domain with the vlt-domain *domain id number* command. Use any number from 1-255 as the domain ID. Use the same ID number on both VLT peers.
- 2. Set the backup destination IP address. The backup destination is the OOB management IP address of the VLT peer switch.
- 3. Configure the interfaces used as the VLTi with the discovery-interface command.
- 4. Enable peer routing.

**Note:** For more information on VLT, see the *[OS10 Enterprise Edition User Guide Release 10.4.2.0](https://topics-cdn.dell.com/pdf/networking-s5148f-on_connectivity-guide4_en-us.pdf)*.

5. When the configuration is complete, exit configuration mode and save the configuration with the end and write memory commands.

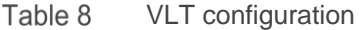

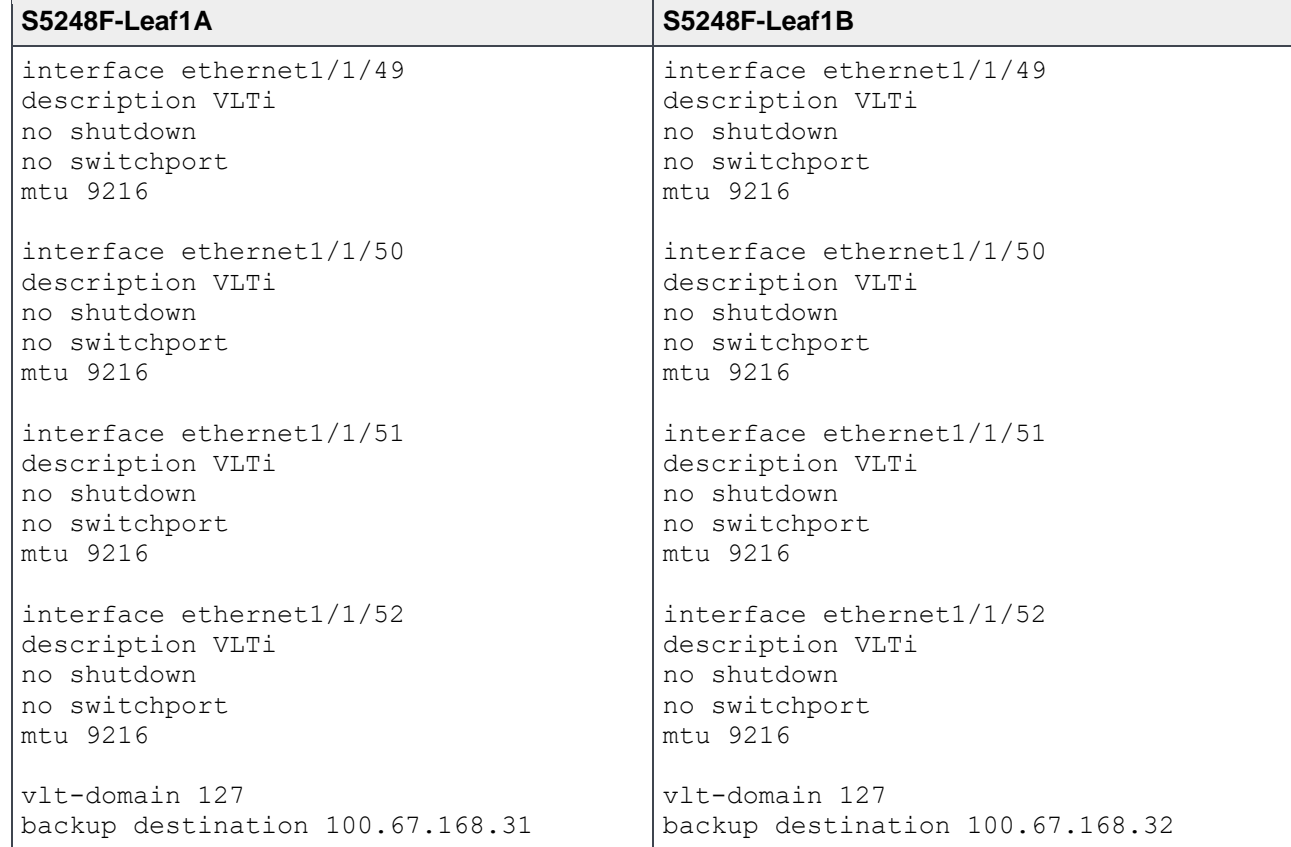

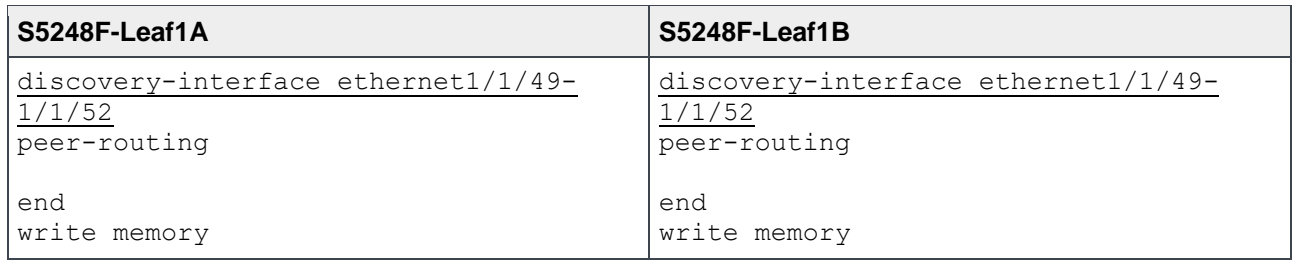

# <span id="page-29-0"></span>7.7 Configure DCB

**Note:** This section is only applicable if DCB used. If DCB is not used, skip to Chapter [8.](#page-32-0) See Chapter [4](#page-11-0) for more information on DCB options.

To configure DCB, complete the following steps:

- 1. Enter configuration mode with the configure terminal command.
- 2. Disable DCBx.

**Note:** DCBx is a protocol used to exchange PFC and ETS configuration details between devices, such as a switch and a network adapter. DCBx is not used in this deployment because Microsoft recommends disabling it for S2D deployments. ETS and PFC settings are configured manually on both the switch and the NIC.

- 3. Enter system QoS mode.
- 4. Configure the system to trust incoming dot1p values.
- 5. Exit system QoS mode.

#### Table 9 Global DCB configuration

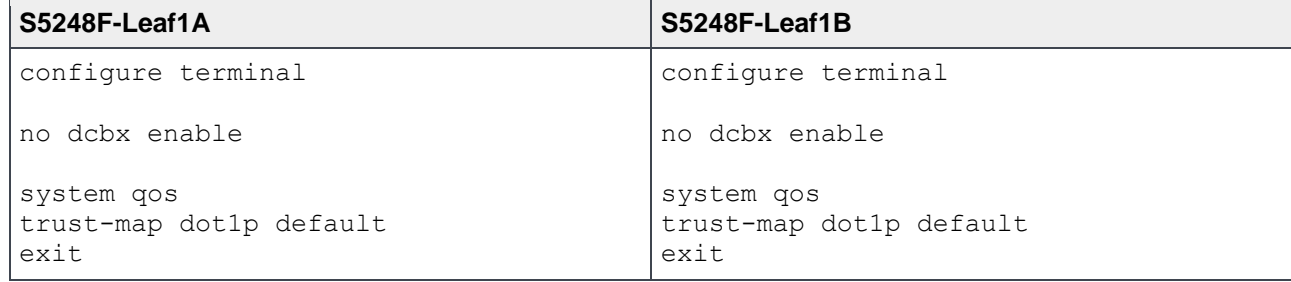

Configure the system ETS policy as follows:

- 1. Create QoS maps to assign queues for each incoming Class of Service (CoS) value. In this example, queue 3 is for storage traffic, queue 5 is for cluster heartbeat traffic, and queue 0 is for all other traffic classes.
- 2. Create class-maps to be used by the ETS policy for queues 0, 3, and 5.
- 3. Create an ETS policy to guarantee a minimum bandwidth percentage for each queue. In this example, 49% is allocated to LAN traffic, 50% allocated to storage traffic, and 1% allocated to cluster heartbeat traffic.

**Note:** Adjust the ETS bandwidth percentages values according to the needs of your network. They must add up to 100%. Cluster heartbeat traffic is very small, and 1% allocation is more than enough.

<span id="page-30-0"></span>Table 10 ETS configuration

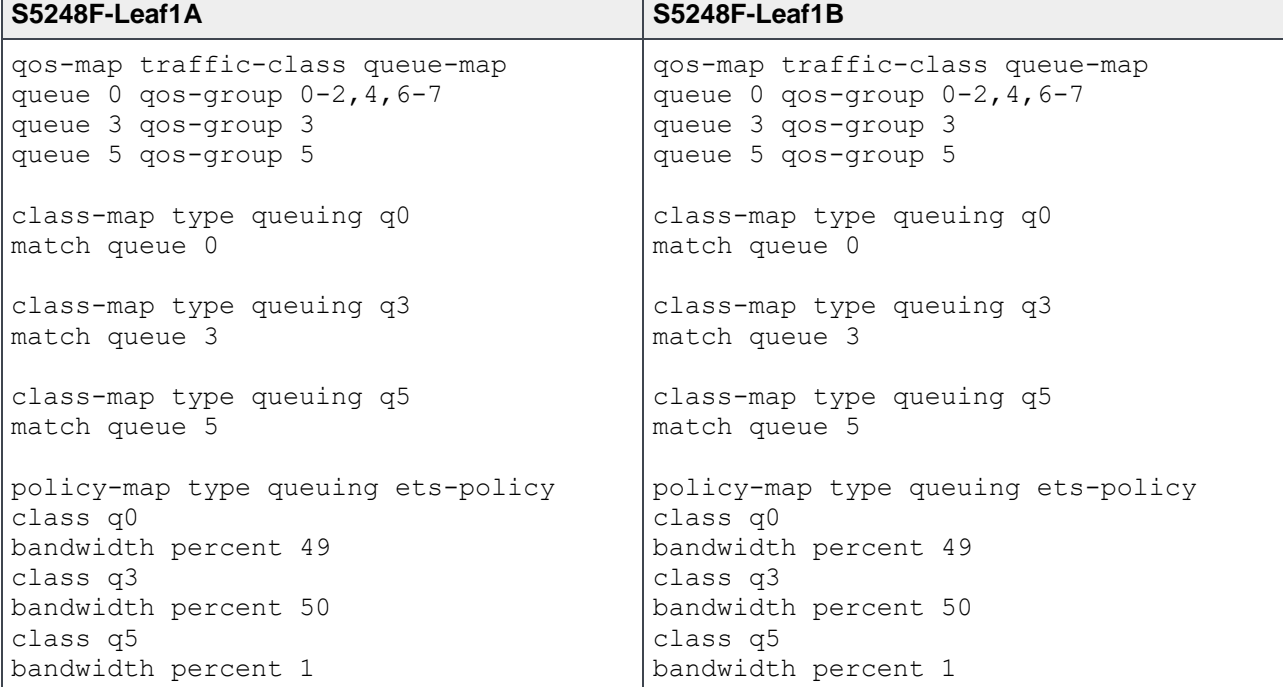

Configure the system Priority Flow Control (PFC) policy:

- 1. Create the network-QoS class map for SMB storage traffic using CoS 3.
- 2. Create the network-QoS class map for cluster heartbeat (HB) traffic using CoS 5.
- 3. Create the policy map to apply priority flow control to CoS 3 and CoS 5traffic.

<span id="page-30-1"></span>Table 11 PFC configuration

| S5248F-Leaf1A                          | S5248F-Leaf1B                          |
|----------------------------------------|----------------------------------------|
| class-map type network-gos SMB         | class-map type network-gos SMB         |
| match gos-group 3                      | match qos-group 3                      |
| class-map type network-gos HB          | class-map type network-gos HB          |
| match gos-group 5                      | match gos-group 5                      |
| policy-map type network-gos pfc-policy | policy-map type network-qos pfc-policy |
| class SMB                              | class SMB                              |
| pause                                  | pause                                  |
| pfc-cos 3                              | pfc-cos 3                              |
| class HB                               | class HB                               |
| pause                                  | pause                                  |
| pfc-cos 5                              | pfc-cos 5                              |

Configure the interfaces participating in DCB. In this example, this includes the server-facing storage interfaces (Eth 1/1/1-1/1/4) and the VLTi interfaces (Eth 1/1/49-1/1/52).

**Note**: The commands shown are in addition to the interface configuration commands issued in the preceding sections.

- 1. Disable transmit and receive link level flow control using the flowcontrol *receive | transmit* off commands.
- 2. Assign the PFC service policy and enable priority flow control on the interfaces.
- 3. Assign the ETS service policy and enable ETS mode on the interfaces.
- 4. Apply the queuing traffic class map to the interfaces.
- 5. When the configuration is complete, exit configuration mode and save the configuration with the end and write memory commands.

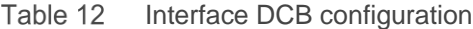

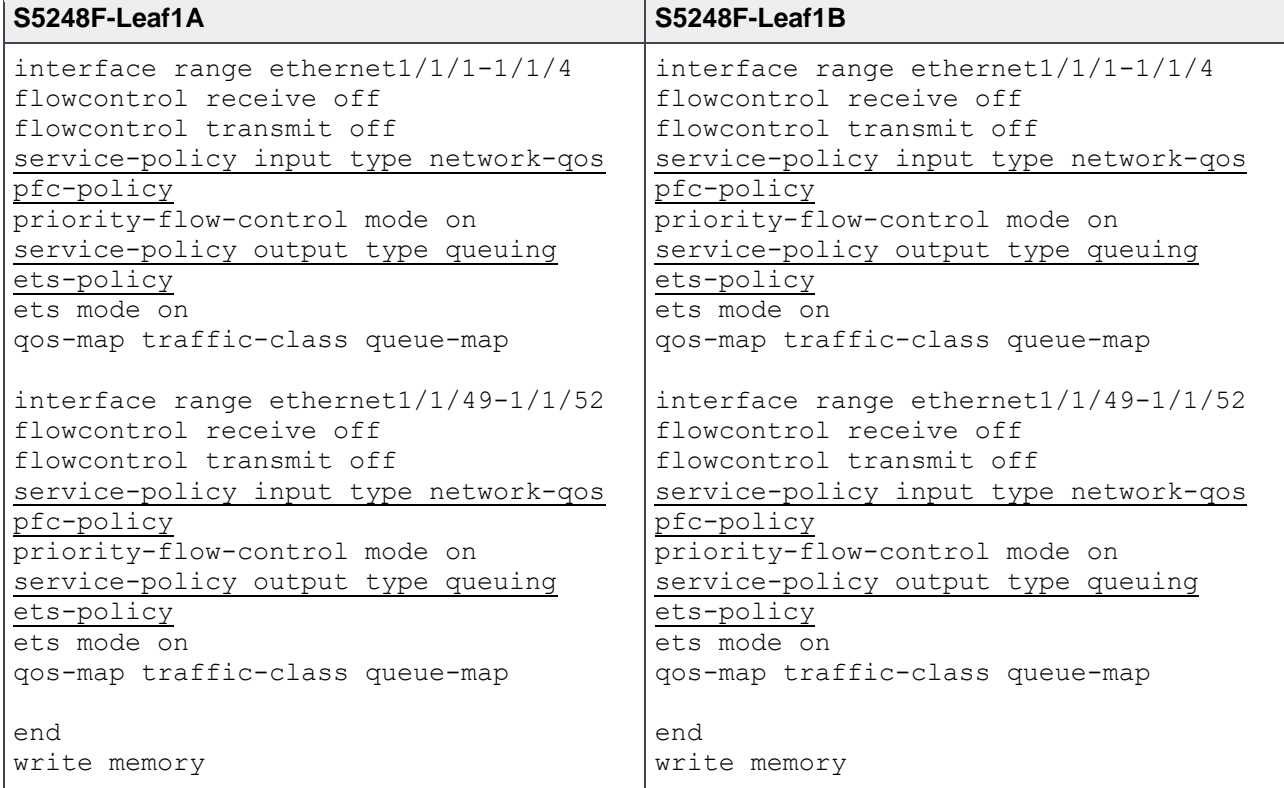

# <span id="page-32-0"></span>8 Switch validation

Use the commands in this section to help verify the two leaf switches are configured correctly, and connections are properly established. The commands and output shown are for S5248F-Leaf1A. The output of its peer, S5248F-Leaf1B, is similar.

**Note:** For additional commands and output related to the leaf-spine portion of the topology, such as BGP and Uplink Failure Detection (UFD), see *[Dell EMC Networking Layer 3 Leaf-Spine Deployment and Best Practices](http://en.community.dell.com/techcenter/networking/m/networking_files/20487411)  [with OS10EE](http://en.community.dell.com/techcenter/networking/m/networking_files/20487411)*.

### <span id="page-32-1"></span>8.1 General commands

#### <span id="page-32-2"></span>8.1.1 show interface status

The show interface status | grep up command is used to verify required interfaces are up, and links are established at their appropriate speeds.

```
S5248F-Leaf1A# show interface status | grep up
```
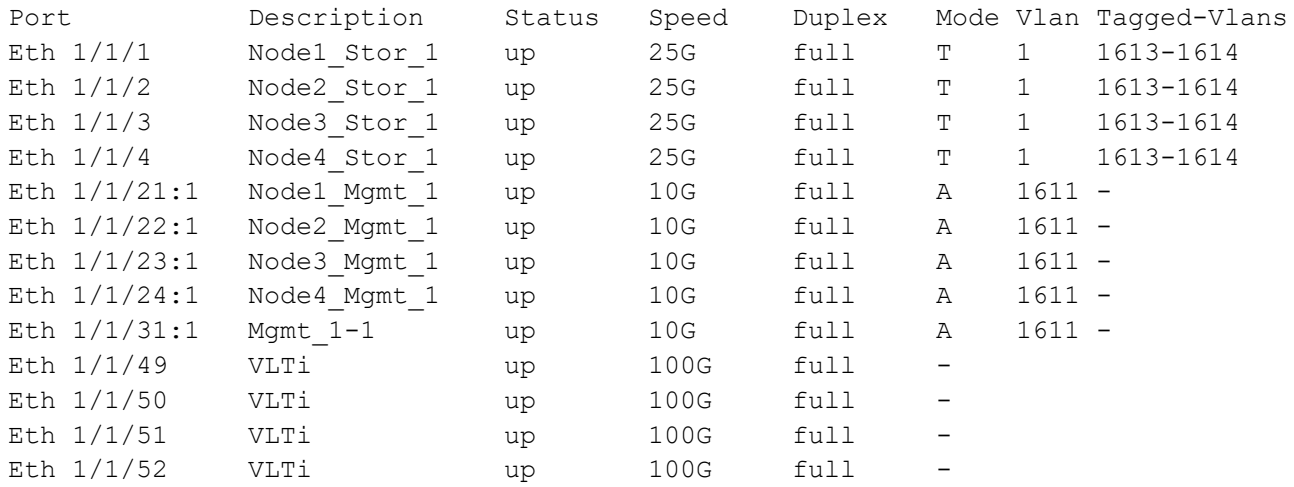

#### <span id="page-32-3"></span>8.1.2 show vlan

The show vlan command is used to view interfaces assigned to each VLAN and whether the interfaces are access/untagged (A) or trunk/tagged (T). Port channel (Po) 1000 is the VLTi. VLAN ID 4094 is reserved as an internal control VLAN for the VLT domain, and it is not user configurable.

```
S5248F-Leaf1A# show vlan
Codes: * - Default VLAN, M - Management VLAN, R - Remote Port Mirroring VLANs,
      @ – Attached to Virtual Network
Q: A - Access (Untagged), T - Tagged NUM Status Description Q Ports
  1 Active A Eth1/1/1-1/1/20,1/1/25-1/1/28,1/1/29:1,1/1/30:1,1/1/32:1,1/1/33-1/1/48,1/1/53-1/1/56
                                           A Po1000
   1611 Active InBand Mgmt T Po1000
```
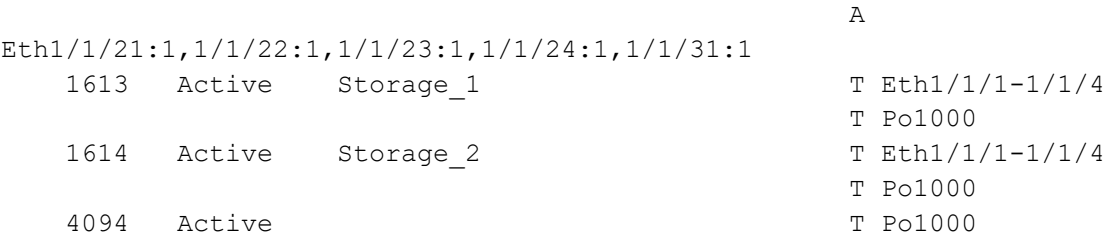

#### <span id="page-33-0"></span>8.1.3 show lldp neighbors

The show lldp neighbors command is useful for identifying connected equipment by port.

**Note:** Mellanox ConnectX-4 Lx adapters set to "Host in Charge" per Section [9.12](#page-46-0) have LLDP disabled. After the "Host in Charge" setting is made, switch ports connected to the Mellanox adapters will not appear in the output of this command.

```
S5248F-Leaf1A# show lldp neighbors
```
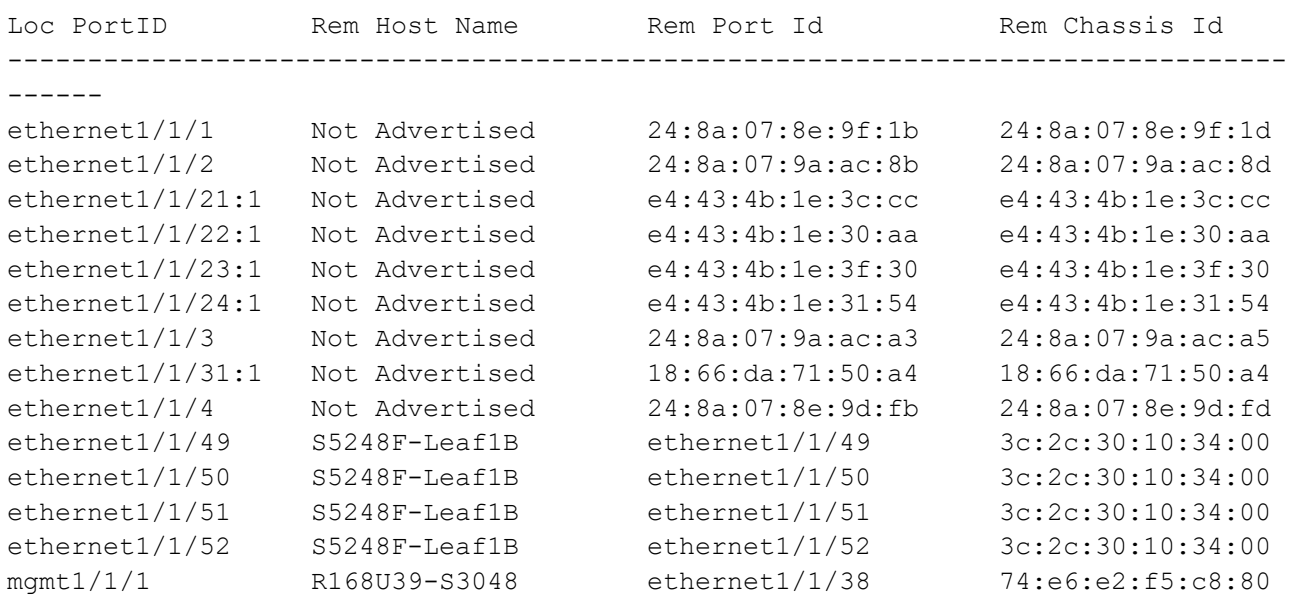

#### <span id="page-33-1"></span>8.1.4 show vrrp brief

In this deployment, VRRP is configured on the in-band management VLAN, 1611, to provide gateway redundancy for management and VM traffic. The output from the show vrrp brief command shows the master and virtual IP addresses and whether the switch is in the master or backup role. The switch configured with the largest priority value, shown in the Priority column, is the VRRP master.

S5248F-Leaf1A# **show vrrp brief**

Interface Group Priority Prempt State Version Master addr(s) Virtual addr ------------------------------------------------------------------------------- vlan1611 IPv4 11 150 true master 2 172.16.11.252 172.16.11.254

## <span id="page-34-0"></span>8.2 VLT validation commands

#### <span id="page-34-1"></span>8.2.1 show vlt *domain\_id*

This command is used to validate the VLT configuration status. The Role for one switch in the VLT pair is primary, and its peer switch, not shown, is assigned the secondary role. The VLTi Link Status and VLT Peer Status must both be up.

```
S5248F-Leaf1A# show vlt 127
```
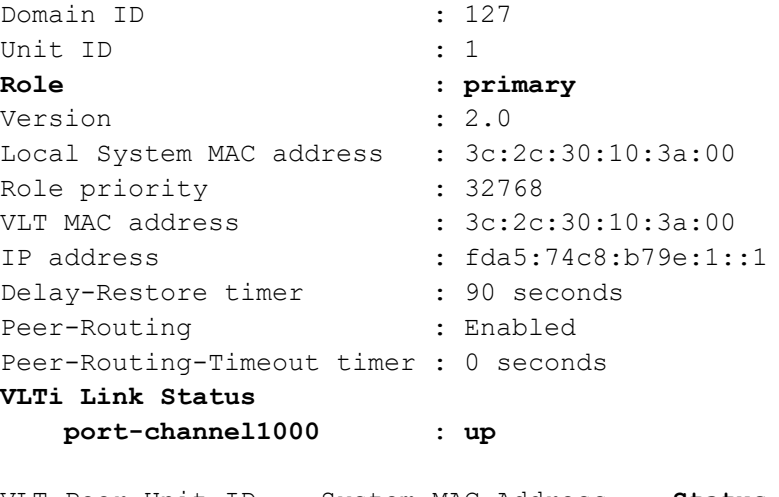

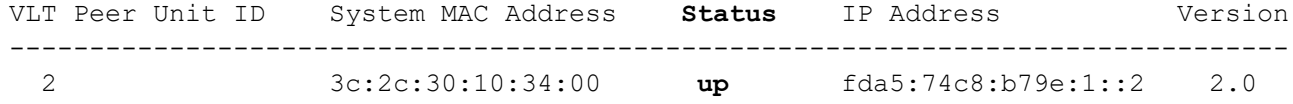

#### <span id="page-34-2"></span>8.2.2 show vlt *domain\_id* backup-link

This command is used to verify VLT peers are communicating on the backup link over the OOB management network. The Destination is the management IP address of the peer. The Peer HeartBeat status must be Up.

```
S5248F-Leaf1A# show vlt 127 backup-link
VLT Backup Link
------------------------
Destination : 100.67.168.31
Peer Heartbeat status : Up
Heartbeat interval : 30
Heartbeat timeout : 90
Destination VRF : default
```
#### <span id="page-35-0"></span>8.2.3 show vlt *domain\_id* mismatch

This command highlights configuration issues between VLT peers. Mismatch examples include incompatible VLT configuration settings and VLAN differences. Any mismatches reported should be resolved before proceeding.

```
S5248F-Leaf1A# show vlt 127 mismatch
VLT-MAC mismatch:
No mismatch
Peer-routing mismatch:
No mismatch
VLAN mismatch:
No mismatch
VLT VLAN mismatch:
No mismatch
VLT Virtual Network Mismatch:
Virtual Network Name Mismatch:
No mismatch
Virtual Network VLTi-VLAN Mismatch:
No mismatch
Virtual Network Mode Mismatch:
No mismatch
Virtual Network Tagged Interfaces Mismatch:
No mismatch
Virtual Network Untagged Interfaces Mismatch:
No mismatch
Virtual Network VNI Mismatch:
No mismatch
Virtual Network Remote-VTEP Mismatch:
No mismatch
```
# <span id="page-36-0"></span>9 S2D Ready Node configuration and deployment

These steps are applicable to Windows Server 2016 or 2019 Datacenter with *Server Core* or *Server with Desktop Experience* installations.

The network adapter names shown in the command examples may vary depending on adapters installed in the system. For PowerShell commands that require a network adapter name, use the Get-NetAdapter cmdlet to retrieve the name for the associated port.

**Note:** This chapter ends with Section [9.13](#page-46-0) - *Configure DCB on Ready Nodes*. If DCB is used in your deployment, follow the steps in Sections [9.1-](#page-36-1)[9.13.](#page-46-0) If DCB is not used, follow the steps in Sections [9.1](#page-36-1)[-9.12.](#page-45-1)

**Note:** All PowerShell command examples in this guide are run as Administrator. For more information on the commands used, see the [Microsoft Storage Spaces Direct documentation,](https://docs.microsoft.com/en-us/windows-server/storage/storage-spaces/storage-spaces-direct-overview) the *[Microsoft Windows Server](https://github.com/Microsoft/SDN/blob/master/Diagnostics/S2D%20WS2016_ConvergedNIC_Configuration.docx)  [2016 and 2019 RDMA Deployment Guide](https://github.com/Microsoft/SDN/blob/master/Diagnostics/S2D%20WS2016_ConvergedNIC_Configuration.docx)*, and the *[Dell EMC Solutions for Microsoft Azure Stack HCI](https://topics-cdn.dell.com/pdf/microsoft-storage-ready-node-r740xd_users-guide_en-us.pdf)  [Deployment Guide](https://topics-cdn.dell.com/pdf/microsoft-storage-ready-node-r740xd_users-guide_en-us.pdf)*.

### <span id="page-36-1"></span>9.1 Initial state

The S2D Ready Nodes and management system in this deployment start at the following state:

- The same version of Windows Server Datacenter is installed on the management system and Ready Nodes. See [Appendix A.4](#page-56-1) for Windows Server versions validated for this guide.
- The latest Windows updates are installed on each system.
- All device firmware and drivers on the Ready Nodes are up-to-date and are at the same or later versions as those listed in the [Support Matrix for Dell EMC Solutions for Microsoft Azure Stack](https://www.dell.com/support/article/us/en/04/sln313550/support-matrix-for-dell-emc-ready-solutions-for-microsoft-windows-server-software-defined-wssd-?lang=en)  [HCI.](https://www.dell.com/support/article/us/en/04/sln313550/support-matrix-for-dell-emc-ready-solutions-for-microsoft-windows-server-software-defined-wssd-?lang=en)

**Note:** The QLogic QL41262 adapter may not include a preinstalled driver with Windows Server 2016.

- Each Ready Node has been configured with a user-friendly hostname. In this example, the four nodes are named storage-01 through storage-04. This can be done with the Rename-Computer cmdlet as follows:
- PS> **Rename-Computer –NewName storage-01 -Restart**

**Note:** All Ready Nodes are joined to the same Active Directory domain in Section [9.6.](#page-41-0)

# <span id="page-37-0"></span>9.2 Ensure DCB is disabled on Intel X710 adapters

DCB, if used, is only configured on the QLogic or Mellanox adapters for this deployment. Dell EMC recommends disabling DCB on the Intel X710 adapters.

On each of the Ready Nodes, ensure Data Center Bridging is disabled for both Intel X710 network adapter ports as follows:

- 1. In Windows Server, go to **Device Manager > Network Adapters**.
- 2. Double click on the first Intel Ethernet 10G X710 port to open the **Properties** dialog box.
- 3. Click on the **Data Center** tab and ensure **Options** is set to **Disabled** as shown in [Figure 23.](#page-37-1)

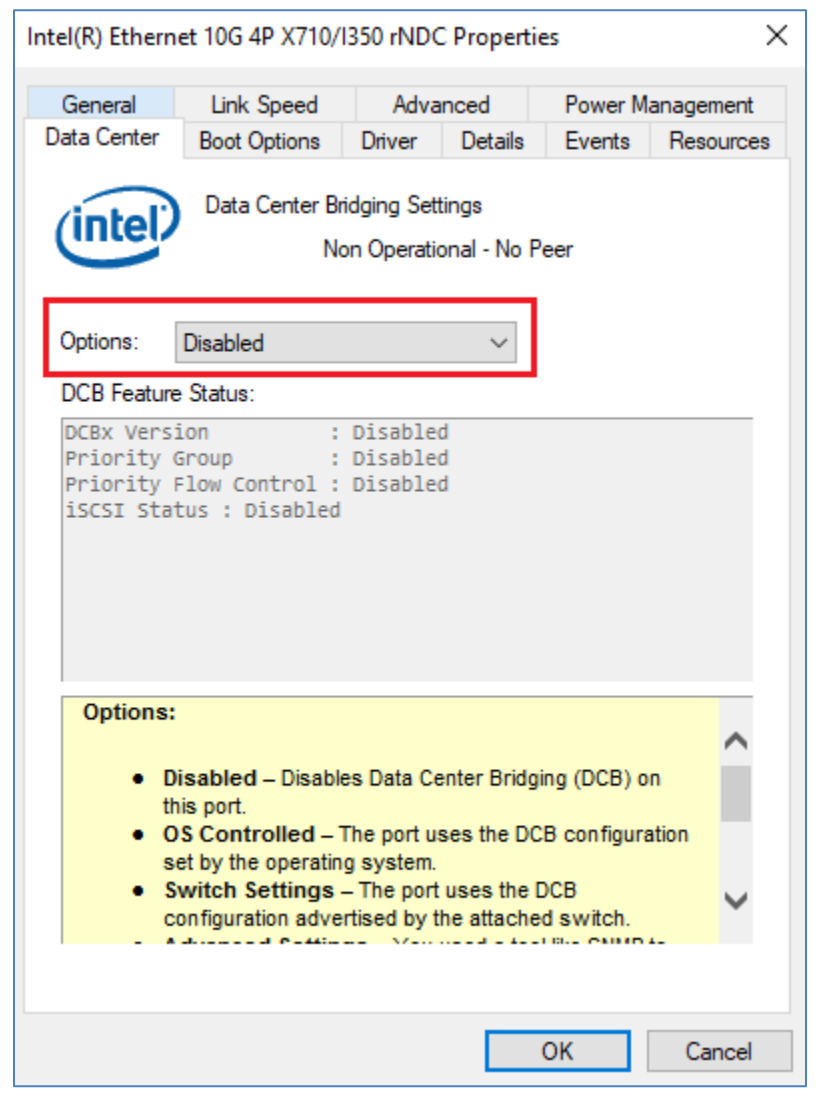

Figure 23 DCB disabled on X710 network adapter port

<span id="page-37-1"></span>4. Repeat steps 2-3 for the second Intel Ethernet 10G X710 port.

## <span id="page-38-0"></span>9.3 Install roles and features

On each of the Ready Nodes, install the Hyper-V, Failover Clustering, and, if DCB is used, the Data Center Bridging roles and features using the Install-WindowsFeature PowerShell cmdlet. The command below also installs the management tools for Hyper-V and Failover Clustering and restarts the system.

```
PS> Install-WindowsFeature -Name Hyper-V, Failover-Clustering, Data-
Center-Bridging -IncludeAllSubFeature -IncludeManagementTools –Verbose -
Restart
```
On the management system, only the management tools for Hyper-V and Failover Clustering need to be installed. Tools are installed, and the system restarted with the following command:

```
PS> Install-WindowsFeature -Name Hyper-V-Tools, Hyper-V-PowerShell, RSAT-
Clustering-PowerShell, RSAT-Clustering-Mgmt -Verbose -Restart
```
**Note:** For this example, the management system is also the Active Directory domain controller and DNS server. To install these features using the Install-WindowsFeature cmdlet, the -Name parameters are AD-Domain-Services and DNS respectively.

### <span id="page-38-1"></span>9.4 Configure the in-band management and VM network

In this section, the in-band management and VM network, VLAN 1611, is configured. The IP addresses used are from [Table 3.](#page-12-3) To validate the commands below have taken effect, the associated Get- cmdlets and output examples are listed in Chapter [10.](#page-47-0)

**Note:** On WS2016, the default SET load balancing method is Dynamic. On WS2019, the default SET load balancing method is Hyper-V Port. Default load balancing methods are used in the examples in this guide.

1. In PowerShell, run the New-VMSwitch cmdlet on each Ready Node to create a SET switch. It is named ProdSwitch in this example.

PS> **New-VMSwitch -Name ProdSwitch -AllowManagementOS 0 -NetAdapterName 'NIC1','NIC2' -MinimumBandwidthMode Weight -Verbose**

**Note:** Retrieve the argument for the NetAdapterName parameters by using the Get-NetAdapter cmdlet in PowerShell. Use the adapters connected to the in-band management network. These are the 10GbE Intel X710 adapters named NIC1 and NIC2 in this example.

2. Run the following command on each Ready Node to create the VM network adapter for the in-band management and VM network VLAN (VLAN 1611).

PS> **Add-VMNetworkAdapter -ManagementOS -Name 'Management' -SwitchName ProdSwitch -Passthru -Verbose | Set-VMNetworkAdapterVlan -Untagged – Verbose**

3. Configure the Ready Node IP address and default gateway for the in-band management network with the following command:

PS> **New-NetIPAddress -InterfaceAlias 'vEthernet (Management)' -IPAddress 172.16.11.1 -DefaultGateway 172.16.11.254 -PrefixLength 24 -AddressFamily IPv4 –Verbose**

The example above is for Ready Node 1. IP addresses used for the Ready Nodes are listed in [Table 3.](#page-12-3) The default gateway is set to the leaf pair's VRRP address, 172.16.11.254.

4. Configure the DNS server address on each Ready Node.

```
PS> Set-DnsClientServerAddress -InterfaceAlias 'vEthernet (Management)' -
ServerAddresses 172.16.11.5
```
**Note:** Since the management system is not running Hyper-V, its two 10GbE NICs connected to the leaf switches are simply configured as a switch independent NIC team. The IP address of the NIC team used in this example is 172.16.11.5/24.

### <span id="page-39-0"></span>9.5 Configure storage networks

Run the following commands on each Ready Node to configure VLANs and IP addresses on the 25GbE physical network adapters for Storage 1 and Storage 2 traffic. The VLAN IDs and IP addresses shown are from [Table 3.](#page-12-3) To validate the commands below have taken effect, the associated  $Get$ - cmdlets and output examples are listed in Chapter [10.](#page-47-0)

**Note:** Use the Get-NetAdapter cmdlet in PowerShell to determine the network adapter port name used in the commands. These commands are not run on the management system as it is not part of the S2D cluster.

#### <span id="page-39-1"></span>9.5.1 Configure storage VLANs

The following commands assign port 1 on the 25GbE network adapter to VLAN 1613 and port 2 to VLAN 1614.

PS> **Set-NetAdapterAdvancedProperty 'SLOT 2 PORT 1' -RegistryKeyword VlanID - RegistryValue "1613"**

```
PS> Set-NetAdapterAdvancedProperty 'SLOT 2 PORT 2' -RegistryKeyword VlanID -
RegistryValue "1614"
```
#### <span id="page-39-2"></span>9.5.2 Configure storage IP addresses

The following commands configure the IP address and subnet mask for the two storage network adapter ports. The IP addresses shown are specific to Ready Node 1.

PS> **New-NetIPAddress -InterfaceAlias 'SLOT 2 PORT 1' -IPAddress 172.16.13.1 - PrefixLength 24**

<span id="page-39-3"></span>PS> **New-NetIPAddress -InterfaceAlias 'SLOT 2 PORT 2' -IPAddress 172.16.14.1 - PrefixLength 24**

#### <span id="page-40-0"></span>9.5.3 Enable RDMA

RDMA is enabled on each storage network adapter port with the Enable-NetAdapterRdma cmdlet. The wildcard (\*) may be used because the same command applies to both ports in slot 2.

PS> **Enable-NetAdapterRdma -Name 'SLOT 2\*'**

RDMA is enabled for Live Migration traffic with the following PowerShell command:

PS> **Set-VMHost –VirtualMachineMigrationPerformanceOption SMB**

#### <span id="page-40-1"></span>9.5.4 Enable iWARP on QLogic adapters

**Note:** Skip this step for Mellanox adapters because they do not use iWARP. The command syntax varies depending on the Windows Server version installed as shown below.

To set the RDMA mode to iWARP on QLogic storage adapters, run the following commands on each Ready Node:

On Windows Server 2016:

```
PS> Set-NetAdapterAdvancedProperty -Name 'SLOT 2 PORT 1' -DisplayName 
'RDMA Mode' -DisplayValue 'iWARP'
```
PS> **Set-NetAdapterAdvancedProperty -Name 'SLOT 2 PORT 2' -DisplayName 'RDMA Mode' -DisplayValue 'iWARP'**

On Windows Server 2019:

```
PS> Set-NetAdapterAdvancedProperty -Name 'SLOT 2 PORT 1' -DisplayName 
'NetworkDirect Technology' -displayvalue 'iWARP'
```

```
PS> Set-NetAdapterAdvancedProperty -Name 'SLOT 2 PORT 2' -DisplayName 
'NetworkDirect Technology' -displayvalue 'iWARP'
```
#### <span id="page-40-2"></span>9.5.5 Enable jumbo frames on NICs

In this deployment, jumbo frames are enabled on NICs that carry storage traffic for best performance.

QLogic QL41262 and Mellanox ConnectX-4 Lx adapters support setting the jumbo frame size to 9014 bytes. Sizes allowed by other NIC makes and models may vary.

Enable jumbo frames of up to 9014 bytes on the storage NIC ports with the command:

```
PS> Set-NetAdapterAdvancedProperty -Name 'SLOT 2*' -RegistryKeyword 
'*JumboPacket' -RegistryValue '9014'
```
### <span id="page-41-0"></span>9.6 Join Ready Nodes to the Active Directory domain

Before the cluster is created, the nodes must be a part of an Active Directory (AD) domain. This task can be performed with the Add-Computer cmdlet. Run the following command on each Ready Node that will be a part of the Storage Spaces Direct cluster.

**Note:** Connecting to AD services using the host management network may require routing to the AD network. Ensure that this is in place before proceeding to domain join. In this deployment, the management system is also the AD controller and is on the same subnet, 172.16.11.0/24, as the Ready Nodes.

```
PS> $credential = Get-Credential
PS> Add-Computer -DomainName dell.lab -Credential $credential -Restart
```
**Note:** Substitute dell.lab in the command above with your AD domain name. The command shown will restart the system.

## <span id="page-41-1"></span>9.7 Clean disks

Execute the Get-PhysicalDisk cmdlet on each Ready Node to verify all disks are in a healthy state and that each has the same number of drives of each type.

Note: For more information, see [https://docs.microsoft.com/en-us/windows-server/storage/storage](https://docs.microsoft.com/en-us/windows-server/storage/storage-spaces/drive-symmetry-considerations)[spaces/drive-symmetry-considerations.](https://docs.microsoft.com/en-us/windows-server/storage/storage-spaces/drive-symmetry-considerations)

```
PS> Get-PhysicalDisk
```
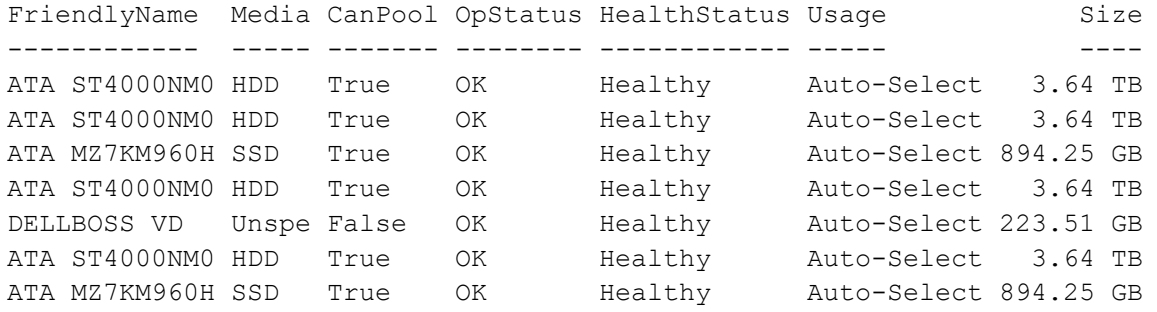

**Note:** The output above is identical on each of the four Ready Nodes in this deployment. The Dell BOSS drive displays False in the CanPool column because it is the Windows OS boot disk. Boot disks are not used in the storage pool.

If there are existing partitions or other data on the drives, the drives must be cleaned before creating the host cluster.

**Warning:** With the exception of the boot drives, the following script removes all data from all disks on the hosts specified in \$ServerList. For more information, see [https://docs.microsoft.com/en-us/windows](https://docs.microsoft.com/en-us/windows-server/storage/storage-spaces/deploy-storage-spaces-direct)[server/storage/storage-spaces/deploy-storage-spaces-direct.](https://docs.microsoft.com/en-us/windows-server/storage/storage-spaces/deploy-storage-spaces-direct)

All disks eligible to be used in the storage pool may be cleaned by running the following script on the management system:

```
PS> $ServerList = "storage-01", "storage-02", "storage-03", "storage-04"
Invoke-Command ($ServerList) {
     Update-StorageProviderCache
     Get-StoragePool | ? IsPrimordial -eq $false | Set-StoragePool -
IsReadOnly:$false -ErrorAction SilentlyContinue
     Get-StoragePool | ? IsPrimordial -eq $false | Get-VirtualDisk | 
Remove-VirtualDisk -Confirm:$false -ErrorAction SilentlyContinue
     Get-StoragePool | ? IsPrimordial -eq $false | Remove-StoragePool -
Confirm:$false -ErrorAction SilentlyContinue
     Get-PhysicalDisk | Reset-PhysicalDisk -ErrorAction SilentlyContinue
     Get-Disk | ? Number -ne $null | ? IsBoot -ne $true | ? IsSystem -ne 
$true | ? PartitionStyle -ne RAW | % {
         $_ | Set-Disk -isoffline:$false
         $_ | Set-Disk -isreadonly:$false
         $_ | Clear-Disk -RemoveData -RemoveOEM -Confirm:$false
         $_ | Set-Disk -isreadonly:$true
         $_ | Set-Disk -isoffline:$true
     }
     Get-Disk | Where Number -Ne $Null | Where IsBoot -Ne $True | Where 
IsSystem -Ne $True | Where PartitionStyle -Eq RAW | Group -NoElement -
Property FriendlyName
} | Sort -Property PsComputerName, Count
```
**Note:** Replace the names in **\$ServerList** above with the Ready Node names used in your environment.

When complete, the output of the above script lists disks and hostnames similar to the following:

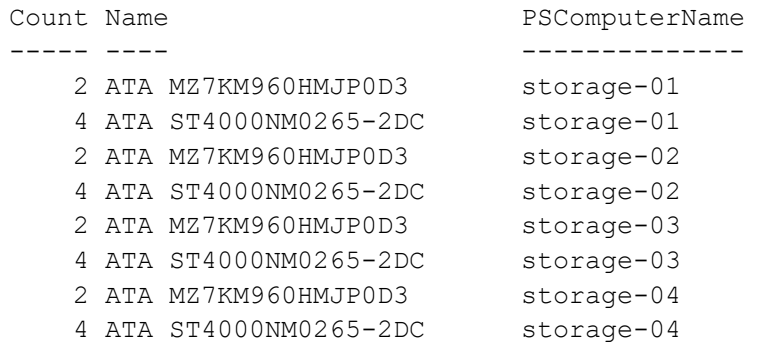

### <span id="page-43-0"></span>9.8 Run the Test-Cluster cmdlet

Before creating the S2D cluster, ensure the Ready Nodes are properly configured and are ready for the cluster creation. This is done using the Test-Cluster cmdlet.

Run the Test-Cluster cmdlet from the management system or one of the Ready Nodes:

```
PS> Test-Cluster -Node storage-01, storage-02, storage-03, storage-04 –
Include 'Storage Spaces Direct', 'Inventory', 'Network', 'System 
Configuration'
```
**Note:** Replace the node names in the command above with the names used in your environment.

The Test-Cluster cmdlet generates a .htm report of all validations performed and the results. Review and resolve any warnings shown in the validation report and run the test again if needed.

When all tests pass, the output looks similar to the following:

```
 LastWriteTime Length Name 
         ------------- ------ ---- 
1/12/2019 3:50 PM 1823740 Validation Report 2019.01.12 At 15.49.35.htm
```
**Note:** The full path to the report is typically C:\Users\*username*\AppData\Local\Temp\*validation report name*.

#### <span id="page-43-1"></span>9.9 Create the cluster

The  $New-Cluster$  cmdlet is used to create the S2D cluster. Use the  $-IqnoreNetwork$  option to ignore the storage networks. Run the New-Cluster cmdlet from the management system or one of the Ready Nodes to create the cluster:

```
PS> New-Cluster –Name Cluster-01 –Node storage-01, storage-02, storage-03, 
storage-04 -StaticAddress 172.16.11.250 –NoStorage –IgnoreNetwork 
172.16.13.0/24, 172.16.14.0/24 -Verbose
```
**Note:** Replace the node names in the command above with the names used in your environment.

In the above command, the -StaticAddress parameter is used to specify an IP address for the cluster in the same IP subnet as the in-band management network. The -NoStorage parameter specifies that the cluster is to be created without any shared storage.

Example output follows:

```
VERBOSE: Adding static network 172.16.11.0/24.
WARNING: There were issues while creating the clustered role that may 
prevent it from starting. For more information
view the report file below.
WARNING: Report file location: C:\Windows\cluster\Reports\Create Cluster 
Wizard Cluster-01 on 2019.01.29 At
16.00.10.htm
```
Name

```
----
Cluster-01
```
Review the cluster creation report for any warnings. The warning shown in the command output above is because a cluster witness has not been configured.

A witness is configured in the following section.

### <span id="page-44-0"></span>9.10 Configure a cluster witness

Microsoft recommends configuring a witness for a cluster with three or four nodes and requires a witness for a two-node cluster. Witness configuration is not required for clusters with five or more nodes.

Note: For more information see [https://docs.microsoft.com/en-us/windows-server/storage/storage](https://docs.microsoft.com/en-us/windows-server/storage/storage-spaces/understand-quorum)[spaces/understand-quorum.](https://docs.microsoft.com/en-us/windows-server/storage/storage-spaces/understand-quorum)

A witness may be a file share or cloud-based. The following steps cover setting up a file share on the management system as the cluster witness:

1. Create a file share on the management system as follows:

```
PS> New-Item -Name "Witness" -ItemType Directory -Path C:\
PS> New-SmbShare -Name Witness -Path C:\Witness -FullAccess 
dell\administrator
PS> Set-SmbPathAcl –ShareName Witness
```
2. Configure a quorum using the file share by running the following command on any one of the Ready Nodes:

```
PS> Set-ClusterQuorum -FileShareWitness \\mgmt-01\Witness
```
**Note:** The above command fails if run from the management system because the Cluster Service is not running on it. The command only needs to be run on one node as it applies to the entire cluster.

3. Verify the quorum resource is configured by running the following command on any one of the Ready Nodes:

#### PS> **Get-ClusterQuorum**

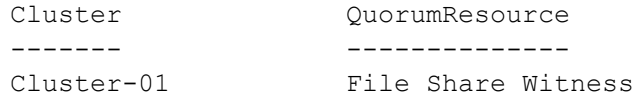

**Note:** For more information, see [https://blogs.msdn.microsoft.com/clustering/2014/03/31/configuring-a-file](https://blogs.msdn.microsoft.com/clustering/2014/03/31/configuring-a-file-share-witness-on-a-scale-out-file-server)[share-witness-on-a-scale-out-file-server.](https://blogs.msdn.microsoft.com/clustering/2014/03/31/configuring-a-file-share-witness-on-a-scale-out-file-server) For information about configuring a cloud-based witness, see [https://docs.microsoft.com/en-us/windows-server/failover-clustering/deploy-cloud-witness.](https://docs.microsoft.com/en-us/windows-server/failover-clustering/deploy-cloud-witness)

## <span id="page-45-0"></span>9.11 Enable S2D

The **Enable-ClusterS2D** cmdlet puts the cluster in S2D mode. It creates the storage pool, configures the S2D cache drives, and creates capacity and performance tiers.

1. Run the following command on any one of the Ready Nodes to enable S2D on the cluster:

```
PS> Enable-ClusterS2D –Verbose
```
**Note:** The command only needs to be run on once as it applies to the entire cluster. The -Verbose option is useful as it shows the S2D configuration steps as they are executed on the screen. The above command will fail if run from the management system because the Cluster Service is not running on it. Optionally, the following command can be run from the management system to remotely execute the command on any one of the Ready Nodes (storage-01 in this example):

**PS> Enable-ClusterS2D –CimSession storage-01 -Verbose** 

The following message is displayed:

```
Confirm
Are you sure you want to perform this action?
Performing operation 'Enable Cluster Storage Spaces Direct' on Target 
'Cluster-01'.
[Y] Yes [A] Yes to All [N] No [L] No to All [S] Suspend [?] Help 
(default is "Y"):
```
2. Answer **Y** to proceed. When complete, output similar to the following is displayed:

```
Node EnableReportName
---- ----------------
STORAGE-01 C:\Windows\Cluster\Reports\EnableClusterS2D on 2019.02.12-
16.17.51.htm
```
3. Review the report and address any warnings if they appear.

#### <span id="page-45-1"></span>9.12 Create storage volumes

**Note:** The following commands are run on any one of the Ready Nodes. Microsoft recommends using the CSVFS\_ReFS filesystem and limiting the size of each volume to 32TB on Windows Server 2016 and 64TB on Windows Server 2019.

Create S2D storage volumes with the New-Volume cmdlet. The following commands create two 2TB volumes named Volume1 and Volume2:

```
PS> New-Volume -FriendlyName "Volume1" -FileSystem CSVFS_ReFS -
StoragePoolFriendlyName S2D* -Size 2TB
PS> New-Volume -FriendlyName "Volume2" -FileSystem CSVFS_ReFS -
StoragePoolFriendlyName S2D* -Size 2TB
```
**Note:** After the volumes are created, each Ready Node has links to the volumes under C:\ClusterStorage.

# <span id="page-46-0"></span>9.13 Configure DCB on Ready Nodes

This section is only necessary if DCB is used. See Chapter [4](#page-11-0) for more information on DCB options.

Run the following commands on each of the Ready Nodes in the cluster to configure DCB:

1. Create a new QoS policy with a match condition set to 445. The TCP port dedicated for Server Message Block (SMB) traffic is used to set the priority value to 3.

```
PS> New-NetQosPolicy -Name 'SMB' –NetDirectPortMatchCondition 445 –
PriorityValue8021Action 3
```
2. Create a new QoS policy for cluster heartbeat messages and set the priority value to 5.

```
PS> New-NetQosPolicy -Name 'Cluster' -Cluster -PriorityValue8021Action 5
```
3. Enable QoS for the network adapter ports.

```
PS> Enable-NetAdapterQos –InterfaceAlias 'SLOT 2 PORT 1','SLOT 2 PORT 2'
```
**Note**: The InterfaceAlias values above are determined using the Get-NetAdapter PowerShell command.

4. Enable PFC on priority 3 and 5 traffic.

```
PS> Enable-NetQosFlowControl -priority 3
PS> Enable-NetQosFlowControl -priority 5
```
5. Enable Windows ETS allocation for Priority 3 and 5.

```
PS> New-NetQosTrafficClass -Name 'SMB' –Priority 3 –BandwidthPercentage 50 
–Algorithm ETS
PS> New-NetQosTrafficClass -Name 'Cluster' –Priority 5 –
BandwidthPercentage 1 –Algorithm ETS
```
**Note:** The bandwidth percentages set above must match that set on the leaf switches in [Table 11.](#page-30-0)

6. Disable DCBx willing mode.

```
PS> Set-NetQosDcbxSetting -Willing $False
```
7. Set DCBx mode to "Host in charge" on Mellanox adapters.

**Note:** The following command is applicable to the Mellanox Connect-X4 Lx adapters only. This command also disables LLDP on the adapter.

PS> **Set-NetAdapterAdvancedProperty -Name 'SLOT 2 PORT 1' -DisplayName 'Dcbxmode' -DisplayValue 'Host in charge'**

```
PS> Set-NetAdapterAdvancedProperty -Name 'SLOT 2 PORT 2' -DisplayName 
'Dcbxmode' -DisplayValue 'Host in charge'
```
DCB configuration on the server is verified with the Get- cmdlets shown in Section [10.11.](#page-51-2)

# <span id="page-47-0"></span>10 PowerShell validation commands and output

The following commands are run as needed on any of the S2D Ready Nodes to validate the configuration.

**Note:** Some output in the examples shown has been truncated to fit the page.

### <span id="page-47-1"></span>10.1 Get-NetAdapter

Use the Get-NetAdapter cmdlet to view physical and virtual network adapters and their status. The vEthernet (Mangement) adapter shown in the output below is created in Section [9.3.](#page-38-1)

#### PS> **Get-NetAdapter**

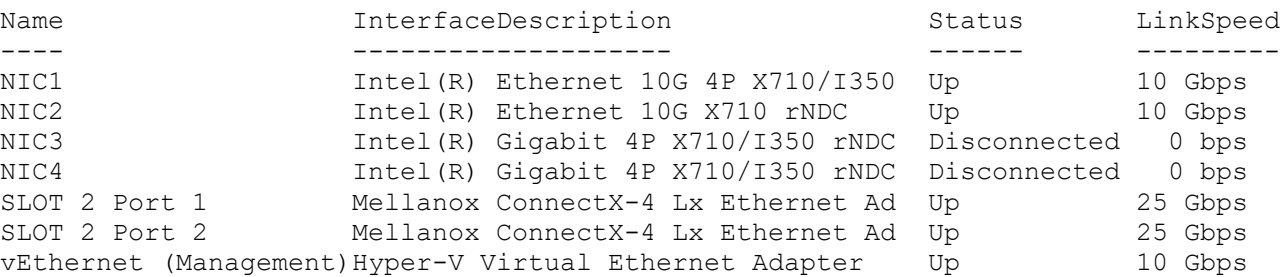

**Note:** The SET load balancing method used determines the vEthernet (Management) link speed shown in the output above. On WS2019, the default SET load balancing method is Hyper-V Port. With Hyper-V Port, the bandwidth is limited to a single interface (10 Gbps) as shown above. On WS2016, the default SET load balancing method is Dynamic, which displays the combined bandwidth of both interfaces (20 Gbps). The load balancing method used may be changed with this command: PS> **Set-VMSwitchTeam -Name ProdSwitch -LoadBalancingAlgorithm** *Dynamic | HyperVPort*

See [https://docs.microsoft.com/en-us/windows-server/virtualization/hyper-v-virtual-switch/rdma-and-switch](https://docs.microsoft.com/en-us/windows-server/virtualization/hyper-v-virtual-switch/rdma-and-switch-embedded-teaming#load-balancing-mode)[embedded-teaming#load-balancing-mode](https://docs.microsoft.com/en-us/windows-server/virtualization/hyper-v-virtual-switch/rdma-and-switch-embedded-teaming#load-balancing-mode) for more information.

### <span id="page-47-2"></span>10.2 Get-VMSwitch

The Get-VMSwitch cmdlet is used to view virtual switches. The VMSwitch named ProdSwitch is created in Section [9.3.](#page-38-1)

PS> **Get-VMSwitch**

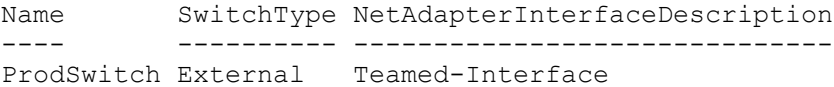

## <span id="page-48-0"></span>10.3 Get-NetIPAddress

Use the Get-NetIPAddress cmdlet to view IP addresses configured on the node. The output that follows is from Ready Node 1.

#### PS> **Get-NetIPAddress -AddressFamily IPv4 | Select InterfaceAlias, IPAddress**

InterfaceAlias IPAddress -------------- -------- vEthernet (Management) 172.16.11.1 SLOT 2 Port 1 172.16.13.1 SLOT 2 Port 2 172.16.14.1 Loopback Pseudo-Interface 1 127.0.0.1

### <span id="page-48-1"></span>10.4 Get-NetRoute

The Get-NetRoute cmdlet is used to verify the default gateway configured on the Ready Node. The default gateway is configured in Section [9.3.](#page-38-1)

#### PS> **Get-NetRoute -AddressFamily IPv4 | Select InterfaceAlias, NextHop**

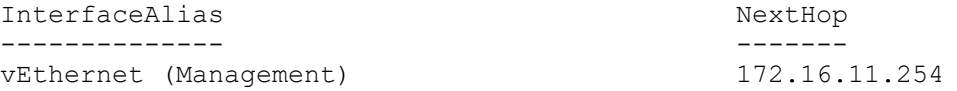

#### <span id="page-48-2"></span>10.5 Get-DnsClientServerAddress

Use the Get-DnsClientServerAddress cmdlet to view the DNS server address used by the Ready Node. The DNS server IP address is configured in Section [9.3.](#page-38-1)

```
PS> Get-DnsClientServerAddress -InterfaceAlias 'vEthernet (Management)'
```
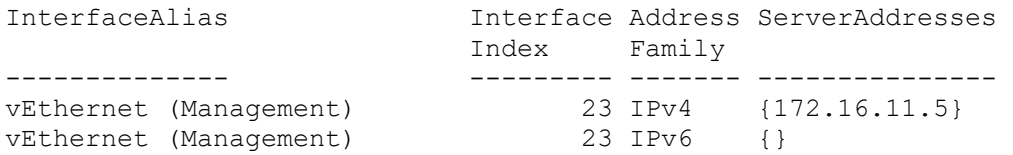

### <span id="page-48-3"></span>10.6 View VLAN IDs

VLAN IDs configured on physical NICs can be viewed with the Get-NetAdapterAdvancedProperty cmdlet. VLANs are configured for storage in Section [9.4.1.](#page-39-1)

PS> **Get-NetAdapterAdvancedProperty -RegistryKeyword VlanID**

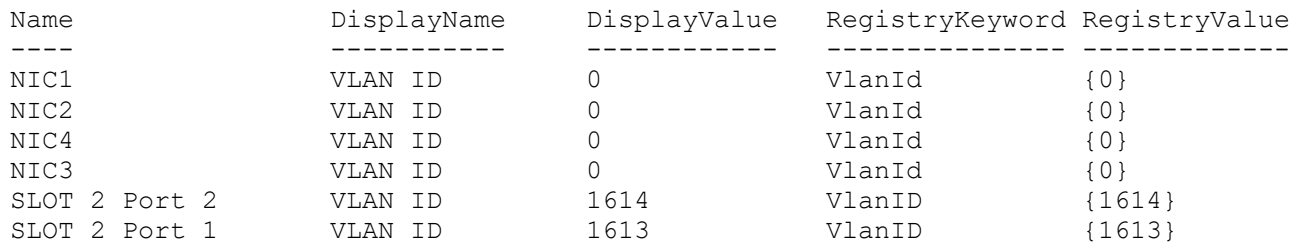

## <span id="page-49-0"></span>10.7 Get-NetAdapterRdma

Use the Get-NetAdapterRdma cmdlet to verify storage adapters have RDMA enabled. RDMA is enabled in Section [9.4.3.](#page-39-3)

#### PS> **Get-NetAdapterRdma**

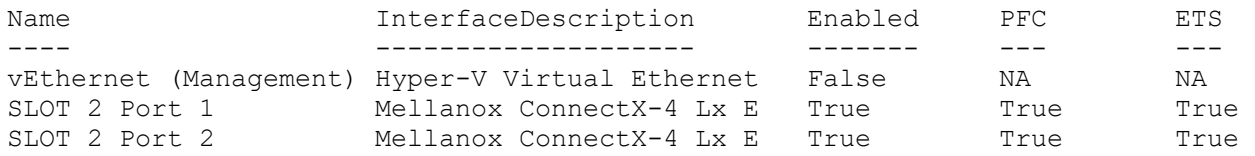

### <span id="page-49-1"></span>10.8 Ensure iWARP is enabled (QLogic adapters only)

The following command is used to ensure QLogic adapters are set to iWARP. The command syntax varies depending on the version of Windows Server installed. iWARP is enabled in Section [9.5.4.](#page-40-1)

For Windows Server 2016, use the following command:

```
PS> Get-NetAdapterAdvancedProperty -DisplayName 'RDMA Mode'
```
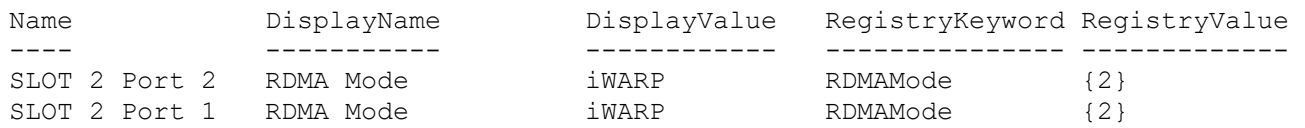

For Windows Server 2019, use the following command:

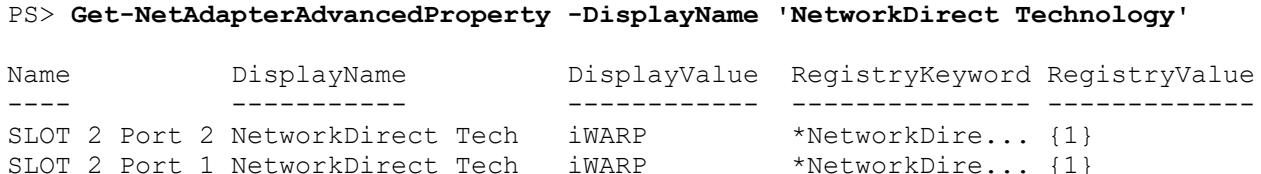

### <span id="page-49-2"></span>10.9 View jumbo frame settings

The following command is used to ensure NICs carrying storage traffic have Jumbo frames enabled. In this example, jumbo frames of up to 9014 bytes are enabled on the ports in slot 2. Jumbo frames are enabled in Section [9.5.5.](#page-40-2)

```
PS> Get-NetAdapterAdvancedProperty -Name "*" -RegistryKeyword '*JumboPacket'
```
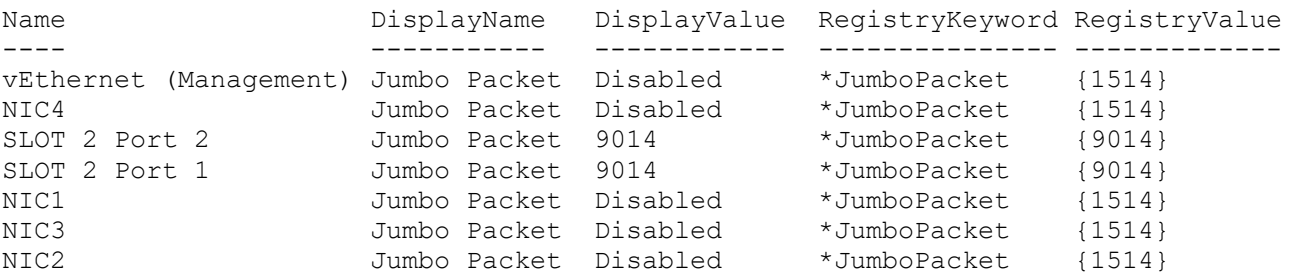

### <span id="page-50-0"></span>10.10 Storage validation commands

#### <span id="page-50-1"></span>10.10.1 Get-PhysicalDisk

The Get-PhysicalDisk cmdlet is run to verify disk health, size, and media type on a Ready Node.

The command output before the cluster is created shows only the local drives, and appears as follows on each of the Ready Nodes used in this example:

#### PS> **Get-PhysicalDisk**

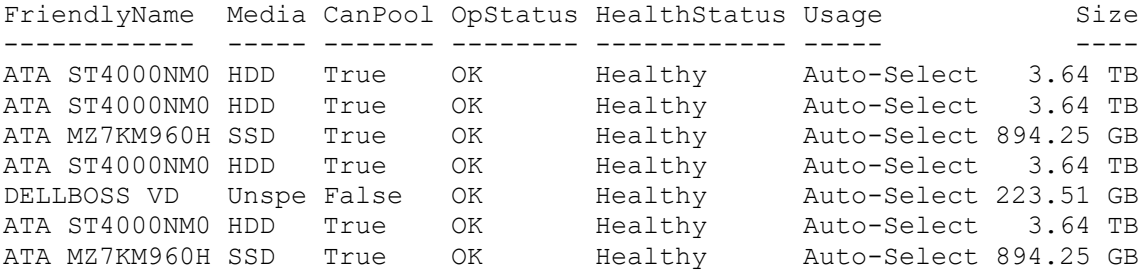

The command output after the cluster is created and S2D is enabled shows all drives in the storage pool, and appears as follows on each of the Ready Nodes used in this example:

#### PS> **Get-PhysicalDisk**

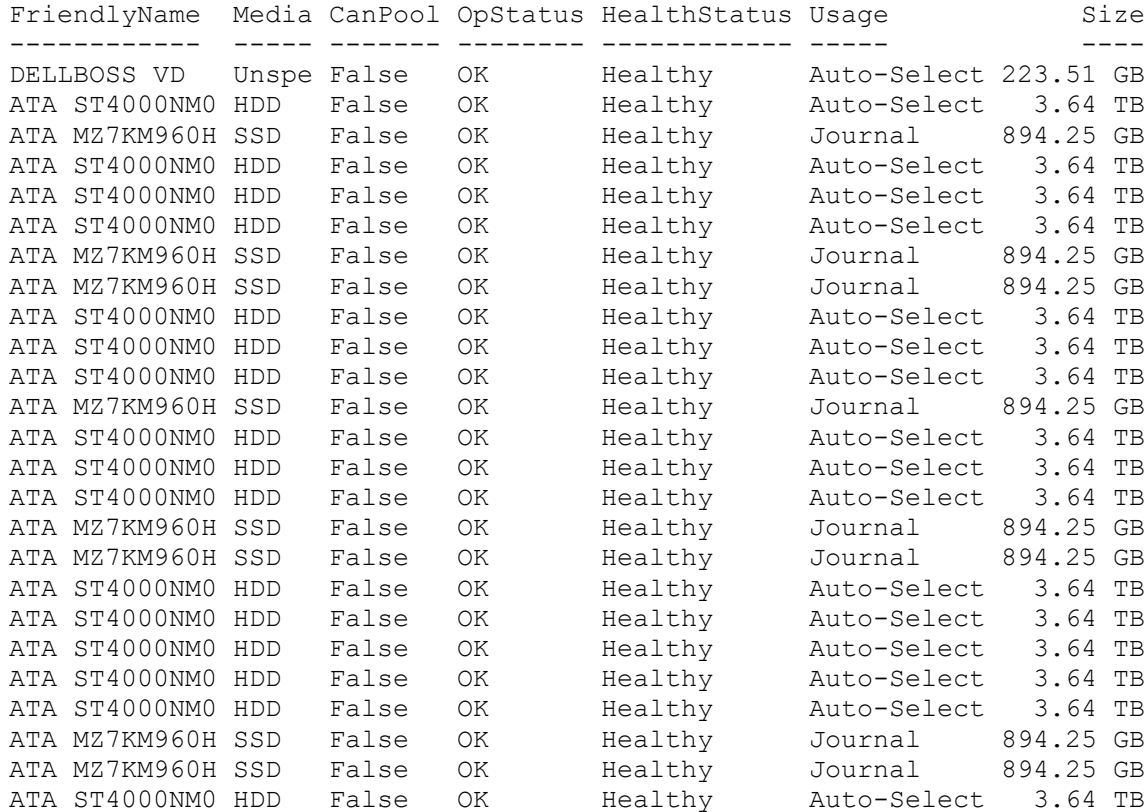

#### <span id="page-51-0"></span>10.10.2 Get-StoragePool

The Get-StoragePool cmdlet can be run on any node to determine available space in the shared storage pool. In the following example, the cluster has 58.45TB of capacity and 12.06TB used space.

#### PS> **Get-StoragePool -IsPrimordial \$False**

FriendlyName Status Health Primordial ReadOnly Size AllocatedSize ------------ ------ ------- ---------- -------- -------- ------------- S2D on Cluster-01 OK Healthy False False 58.45 TB 12.06 TB

#### <span id="page-51-1"></span>10.10.3 Get-VirtualDisk

Use the Get-VirtualDisk cmdlet to view storage volumes created, redundancy, size, footprint on the storage pool, and storage efficiency. The output below shows the two volumes created in Section [9.12](#page-45-1) configured with three-way mirroring. The redundancy configuration is the S2D default for the four-node cluster used in this guide. For more information, see [https://docs.microsoft.com/en-us/windows](https://docs.microsoft.com/en-us/windows-server/storage/storage-spaces/storage-spaces-fault-tolerance)[server/storage/storage-spaces/storage-spaces-fault-tolerance.](https://docs.microsoft.com/en-us/windows-server/storage/storage-spaces/storage-spaces-fault-tolerance)

#### PS> **Get-VirtualDisk**

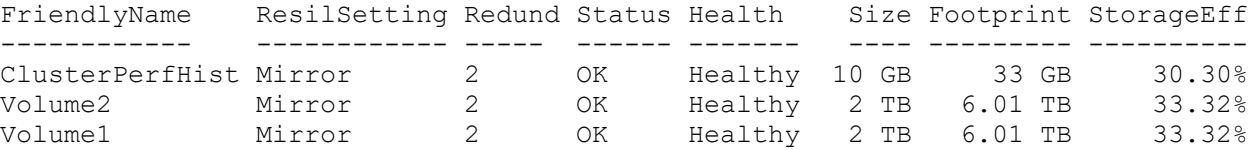

### <span id="page-51-2"></span>10.11 DCB validation commands

**Note:** The validation commands in this section are applicable only if DCB is configured on the Ready Nodes per Section [9.13.](#page-46-0)

#### <span id="page-51-3"></span>10.11.1 Get-NetQosPolicy

The Get-NetQosPolicy cmdlet is run to verify the QoS policies and assigned priority values.

```
PS> Get-NetQosPolicy
```

```
Name : Cluster
Owner : Group Policy (Machine)
NetworkProfile : All
Precedence : 127
Template : Cluster
JobObject :
PriorityValue : 5
Name : SMB
Owner : Group Policy (Machine)
NetworkProfile : All
Precedence : 127
JobObject : 
NetDirectPort : 445
PriorityValue : 3
```
#### <span id="page-52-0"></span>10.11.2 Get-NetAdapterQos

Use the Get-NetAdapterOos cmdlet to verify the NIC's DCB operational parameters.

Verify the OperationalTrafficClasses bandwidth and priorities match those configured on the switch, shown in [Table 11,](#page-30-0) and OperationalFlowControl is enabled for priority 3 and 5 traffic as configured on the switch, shown in [Table 12.](#page-30-1)

**Note:** The following output is from the Mellanox adapter. The output for the QLogic adapter is similar. Use the Get-NetAdapter cmdlet to retrieve the name for the associated adapter.

PS> **Get-NetAdapterQos -name "Slot 2\*"** Name : SLOT 2 Port 2 Enabled : True Capabilities : Hardware Current -------- ------- MacSecBypass : NotSupported NotSupported DcbxSupport : None None NumTCs(Max/ETS/PFC) : 8/8/8 8/8/8 OperationalTrafficClasses : TC TSA Bandwidth Priorities -- --- --------- ---------- 0 ETS  $49\%$  0-2, 4, 6-7 **1 ETS** 50% 3 2 ETS 1% 5 OperationalFlowControl : Priorities 3,5 Enabled OperationalClassifications : Protocol Port/Type Priority -------- --------- -------- Default 0 NetDirect 445 3 Name : SLOT 2 Port 1 Enabled : True Capabilities : Hardware Current -------- ------- MacSecBypass : NotSupported NotSupported DcbxSupport : None None NumTCs(Max/ETS/PFC) : 8/8/8 8/8/8 OperationalTrafficClasses : TC TSA Bandwidth Priorities -- --- --------- ---------- 0 ETS  $49\%$  0-2, 4, 6-7 1 ETS 50% 3 2 ETS 1% 5 OperationalFlowControl : Priorities 3,5 Enabled OperationalClassifications : Protocol Port/Type Priority -------- --------- -------- Default 0 NetDirect 445 3

#### <span id="page-53-0"></span>10.11.3 Get-NetQosFlowControl

Verify the priority flow control settings with the Get-NetQosFlowControl cmdlet. The output shown confirms PFC is enabled for priority 3 and 5 traffic.

#### PS> **Get-NetQosFlowControl**

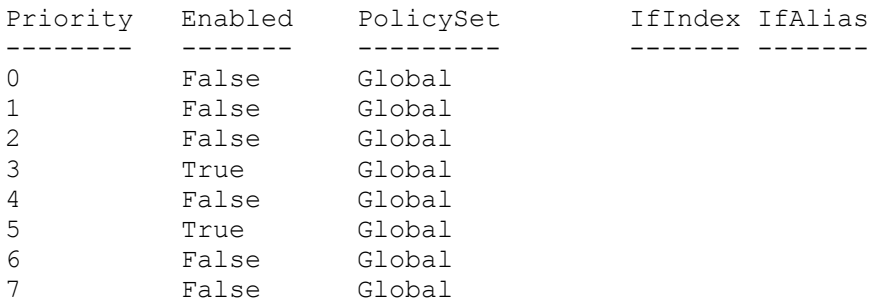

#### <span id="page-53-1"></span>10.11.4 Get-NetQosTrafficClass

Verify Windows is configured to use the ETS algorithm and bandwidth percentages are correct with the Get-NetQosTrafficClass cmdlet.

#### PS> **Get-NetQosTrafficClass**

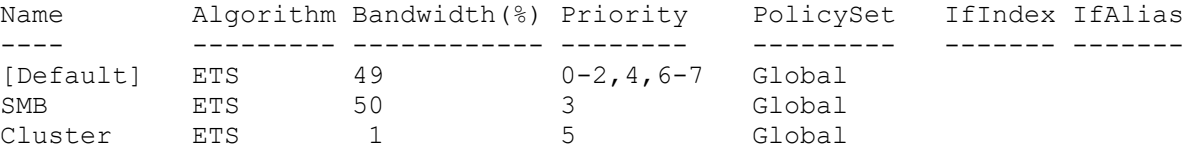

#### <span id="page-53-2"></span>10.11.5 Get-NetQosDcbxSetting

Use the Get-NetQosDcbxSetting cmdlet to ensure DCBx willing mode is disabled.

#### PS> **Get-NetQosDcbxSetting**

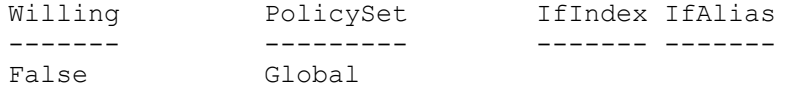

#### <span id="page-53-3"></span>10.11.6 Verify Mellanox adapters are set to "Host in Charge"

Use the Get-NetAdapterAdvancedProperty cmdlet to verify Mellanox adapters are set to "Host in Charge."

**Note:** This command is not applicable to QLogic adapters.

#### PS> **Get-NetAdapterAdvancedProperty -Name 'Slot 2\*' -DisplayName 'Dcbxmode'**

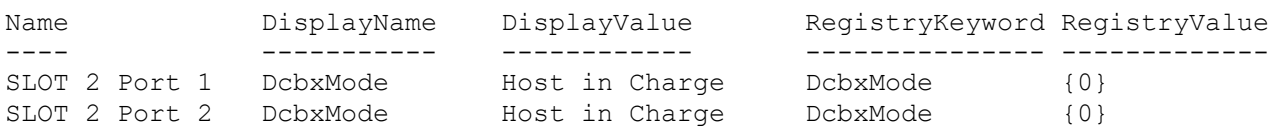

# <span id="page-54-0"></span>11 Switch DCB validation commands

If DCB is used, the commands in this section will help verify DCB is configured correctly. The commands and output shown are for S5248F-Leaf1A. The output of its peer, S5248F-Leaf1B, is similar.

### <span id="page-54-1"></span>11.1 Show queuing statistics

Queuing statistics can be viewed to verify that traffic is applied to the correct queues and that storage and cluster heartbeat traffic (queues 3 and 5 respectively) is not dropped under heavy network loads.

```
S5248F-Leaf1A# show queuing statistics interface ethernet 1/1/1
Interface ethernet1/1/1
Queue Packets Bytes Dropped-Packets Dropped-Bytes
0 32082748 89906196746 17774345 26742951754
1 0 0 0 0 0 0 0 0
2 0 0 0 0 0 0 0 0 0
3 21947244 90065497612 0 0
4 0 0 0 0
5 1567 655233 0 0
6 0 0 0 0
7 0 0 0 0 0 0 0 0
```
**Note:** The Dropped-Packets and Dropped-Bytes for LAN traffic (CoS 0/Queue 0) shown in the output above are the results of sending an overwhelming amount of LAN traffic over the physical storage links with an IXIA traffic generator. This was done to verify DCB was configured correctly and that no storage or cluster heartbeat traffic was dropped.

## <span id="page-54-2"></span>11.2 Show interface priority flow control

This command shows the count of PFC pause frames received and transmitted on each interface. Pause frames are sent under heavy loads to ensure frames are not dropped. In this example, pause frames were received from the host interface for CoS 3 and 5 traffic.

```
S5248F-Leaf1A# show interface ethernet 1/1/1 priority-flow-control details
ethernet1/1/1
Admin Mode : true
Operstatus: true
PFC Priorities: 3,5
Total Rx PFC Frames: 574
Total Tx PFC frames: 20
Cos Rx Tx
---------------------------------------
0 0 0
1 0 0
2 0 0
3 287 20
4 0 0
5 287 0
6 0 0
7 0 0
```
# <span id="page-55-0"></span>A Validated components

The following tables include the hardware, software, and firmware used to configure and validate the examples in this guide.

## <span id="page-55-1"></span>A.1 Dell EMC Networking Switches

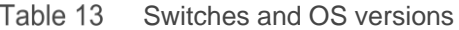

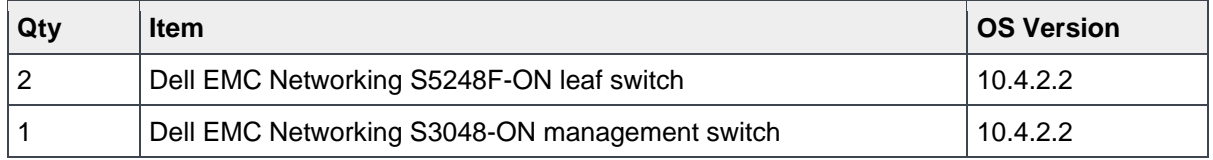

**Note:** See Table 1 for supported Dell EMC Networking switches and OS versions.

# <span id="page-55-2"></span>A.2 S2D Ready Nodes

Note: For the current list of supported firmware and driver versions, see the **Support Matrix for Dell EMC [Solutions for Microsoft Azure Stack HCI.](https://www.dell.com/support/article/us/en/04/sln313550/support-matrix-for-dell-emc-ready-solutions-for-microsoft-windows-server-software-defined-wssd-?lang=en)** 

A cluster of four PowerEdge R740xd S2D Ready Nodes was used to validate the examples in this guide. The nodes were each configured as shown in [Table 15](#page-55-3) for Windows Server 2016 and [Table 16](#page-56-2) for Windows Server 2019.

| Qty per<br>node | <b>Item</b>                                                                    | <b>Firmware</b> | <b>Driver</b>            |
|-----------------|--------------------------------------------------------------------------------|-----------------|--------------------------|
| $\overline{2}$  | Intel Xeon Gold 6148 CPU @ 2.40GHz, 20 cores                                   | ٠               | $\blacksquare$           |
| 12              | 16GB DDR4 DIMM (192GB total)                                                   |                 | $\blacksquare$           |
| $\overline{2}$  | 960GB SATA SSD                                                                 |                 | $\overline{\phantom{a}}$ |
| 4               | 4TB SATA HDD                                                                   |                 | $\blacksquare$           |
|                 | Dell HBA330 Storage Controller                                                 | 15.17.09.06     | 2.51.21.2                |
|                 | Boot Optimized Storage Solution (BOSS) S1 Controller<br>w/2x240GB SATA M.2 SSD | 2.5.13.3011     | 1.2.0.1048               |
|                 | QLogic FastLinQ QL41262HxCU-DE 2x25GbE SFP28                                   | 14.07.07        | 8.24.5.0                 |
|                 | Mellanox ConnectX-4 Lx 2x25GbE SFP28                                           | 14.21.30.12     | 2.0.19824.0              |
|                 | Intel X710 2x10GbE SFP+/I350 2x1000BASE-T rNDC                                 | 18.5.17         | 1.8.104.5                |
|                 | <b>BIOS</b>                                                                    | 1.5.6           | $\blacksquare$           |
|                 | iDRAC with Lifecycle Controller                                                | 3.21.23.22      | ٠                        |

<span id="page-55-3"></span>Table 14 PowerEdge R740xd S2D Ready Node components with WS2016

| Qty per<br>node | <b>Item</b>                                                                    | <b>Firmware</b> | <b>Driver</b>            |
|-----------------|--------------------------------------------------------------------------------|-----------------|--------------------------|
| $\overline{2}$  | Intel Xeon Gold 6148 CPU @ 2.40GHz, 20 cores                                   |                 | ٠                        |
| 12              | 16GB DDR4 DIMM (192GB total)                                                   | ۰               | ٠                        |
| 2               | 960GB SATA SSD                                                                 |                 | $\overline{\phantom{a}}$ |
| 4               | 4TB SATA HDD                                                                   |                 |                          |
|                 | Dell HBA330 Storage Controller                                                 | 16.17.00.03     | 2.51.24.80               |
|                 | Boot Optimized Storage Solution (BOSS) S1 Controller<br>w/2x240GB SATA M.2 SSD | 2.5.13.3016     | 1.2.0.1048               |
|                 | QLogic FastLinQ QL41262HxCU-DE 2x25GbE SFP28                                   | 14.10.07        | 8.37.35.0                |
|                 | Mellanox ConnectX-4 Lx 2x25GbE SFP28                                           | 14.24.10.00     | 2.10.20286.0             |
|                 | Intel X710 2x10GbE SFP+/I350 2x1000BASE-T rNDC                                 | 18.8.9          | 1.9.230.2                |
|                 | <b>BIOS</b>                                                                    | 1.6.12          | $\blacksquare$           |
|                 | iDRAC with Lifecycle Controller                                                | 3.21.26.22      |                          |

<span id="page-56-2"></span>Table 15 PowerEdge R740xd S2D Ready Node components with WS2019

## <span id="page-56-0"></span>A.3 Management System

The management system must be running the same version of Microsoft Windows Server as the S2D cluster nodes. The exact hardware configuration of the management system is not critical as long as it has sufficient resources and network connectivity to the nodes.

The management system used in this guide is a PowerEdge R640 configured as shown in the table below.

<span id="page-56-1"></span>

| Qty | <b>Item</b>                                  | <b>Firmware</b> | <b>Driver</b>            |
|-----|----------------------------------------------|-----------------|--------------------------|
|     | Intel Xeon Gold 6126 CPU @ 2.60GHz, 12 cores |                 |                          |
| 6   | 8GB DDR4 DIMM (48GB total)                   | -               | $\overline{\phantom{0}}$ |
| 2   | 120GB SATA SSD                               |                 |                          |
|     | PERC H330 Mini Storage Controller            | 25.5.5.0005     | 6.604.6.0                |
|     | QLogic 57800 2x10GbE SFP+/2x1GbE BASE-T rNDC | 14.07.06        | 7.13.57.103              |
|     | <b>BIOS</b>                                  | 1.6.12          | $\overline{\phantom{0}}$ |
|     | iDRAC with Lifecycle Controller              | 3.21.26.22      |                          |

Table 16 PowerEdge R640 management system components with WS2019

# <span id="page-57-0"></span>A.4 Dell EMC Networking Optics and Cables

The optics and cables in the table below were used to validate the examples in this guide.

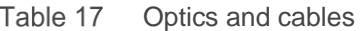

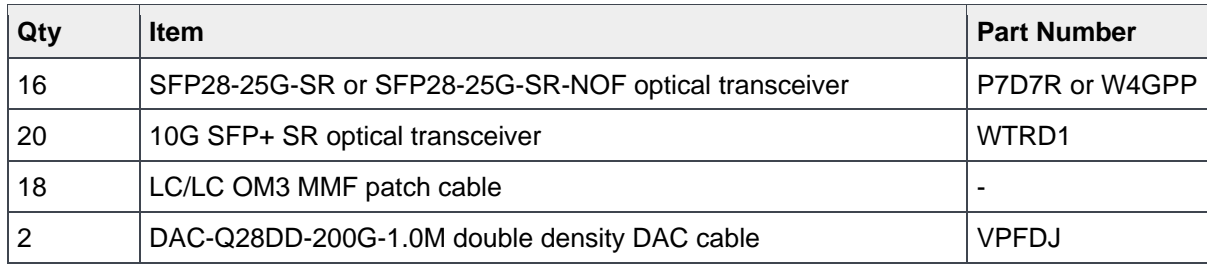

# <span id="page-57-1"></span>A.5 S2D Ready Node and management system software

The examples in this guide used the Microsoft Windows Server Datacenter versions shown in the table below.

Table 18 Windows server versions

| <b>Operating System</b>                     | <b>Version</b>        |  |
|---------------------------------------------|-----------------------|--|
| <sup>l</sup> Windows Server 2016 Datacenter | 1607 Build 14393.2759 |  |
| Windows Server 2019 Datacenter              | 1809 Build 17763.292  |  |

# <span id="page-58-0"></span>B Port-groups

In this deployment guide, S5248F-ON interfaces eth1/1/21-1/1/24 and 1/1/31 are connected to 10GbE Intel X710 adapters. These interfaces must be changed from their native speed of 25GbE to 10GbE. This is done on S5248F-ON switches using the port-group command.

```
Note: The port-group command is used in Section 7.2 of this guide.
```
To determine the port-group-to-interface mapping, run the show port-group command:

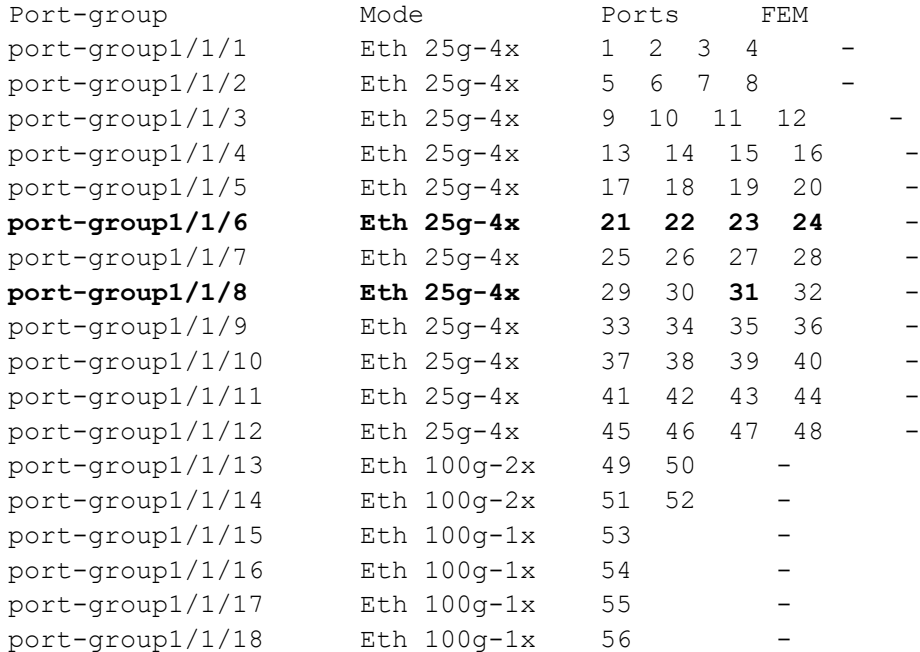

S5248F-Leaf1A# **show port-group**

In the output above, interfaces eth1/1/21-1/1/24 are in port-group 1/1/6, and interface eth 1/1/31 is in port group 1/1/8. The commands to change the interfaces in the two port-groups from 25GbE to 10GbE are as follows:

```
S5248F-Leaf1A# configure terminal
S5248F-Leaf1A(config)# port-group 1/1/6
S5248F-Leaf1A(conf-pg-1/1/6)# mode eth 10g-4x
S5248F-Leaf1A(conf-pg-1/1/6)# port-group 1/1/8
S5248F-Leaf1A(conf-pg-1/1/8)# mode eth 10g-4x
```
After a port group mode change is made, the interface naming will change from eth 1/1/x to eth 1/1/x:n; where x is the physical port number, and n is the logical port number. In this example, changing interfaces eth1/1/21-1/1/24 and 1/1/31 to 10GbE also changes the interface names to eth1/1/21:1– 1/1/24:1 and 1/1/31:1.

Port-group configuration options for the S5248F-ON are shown in [Table 19.](#page-59-0)

| <b>Port</b><br>group<br>number | <b>Native physical</b><br>interface | <b>Native</b><br>speed | Other supported speeds              | Non-native<br>logical interface<br>name |
|--------------------------------|-------------------------------------|------------------------|-------------------------------------|-----------------------------------------|
| 1/1/1                          | Eth $1/1/1-1/1/4$                   | $25q-4x$               | $10q-4x$                            | Eth $1/1/x:1$                           |
| 1/1/2                          | Eth $1/1/5-1/1/8$                   | $25q-4x$               | $10q-4x$                            | Eth $1/1/x:1$                           |
| 1/1/3                          | Eth $1/1/9-1/1/12$                  | $25q-4x$               | $10q-4x$                            | Eth $1/1/x:1$                           |
| 1/1/4                          | Eth $1/1/13-1/1/16$                 | $25q-4x$               | $10q-4x$                            | Eth $1/1/x:1$                           |
| 1/1/5                          | Eth $1/1/17-1/1/20$                 | $25q-4x$               | $10q-4x$                            | Eth $1/1/x:1$                           |
| 1/1/6                          | Eth $1/1/21-1/1/24$                 | $25q-4x$               | $10q-4x$                            | Eth $1/1/x:1$                           |
| 1/1/7                          | Eth $1/1/25-1/1/28$                 | $25q-4x$               | $10q-4x$                            | Eth $1/1/x:1$                           |
| 1/1/8                          | Eth $1/1/29-1/1/32$                 | $25q-4x$               | $10q-4x$                            | Eth $1/1/x:1$                           |
| 1/1/9                          | Eth 1/1/33-1/1/36                   | $25q-4x$               | $10q-4x$                            | Eth $1/1/x:1$                           |
| 1/1/10                         | Eth $1/1/37-1/1/40$                 | $25q-4x$               | $10q-4x$                            | Eth $1/1/x:1$                           |
| 1/1/11                         | Eth $1/1/41-1/1/44$                 | $25q-4x$               | $10q-4x$                            | Eth $1/1/x:1$                           |
| 1/1/12                         | Eth $1/1/45 - 1/1/48$               | $25q-4x$               | $10q-4x$                            | Eth $1/1/x:1$                           |
| 1/1/13                         | Eth $1/1/49-1/1/50$                 | $100q-2x$              | $50q-4x$ $40q-2x$ $10q-8x$ $25q-8x$ | Eth $1/1/x:n$                           |
| 1/1/14                         | Eth $1/1/51-1/1/52$                 | $100q-2x$              | $50q-4x$ $40q-2x$ $10q-8x$ $25q-8x$ | Eth $1/1/x:n$                           |
| 1/1/15                         | Eth $1/1/53$                        | $100q-1x$              | $50q-2x$ $40q-1x$ $10q-4x$ $25q-4x$ | Eth $1/1/x:n$                           |
| 1/1/16                         | Eth $1/1/54$                        | $100q-1x$              | $50q-2x$ $40q-1x$ $10q-4x$ $25q-4x$ | Eth $1/1/x:n$                           |
| 1/1/17                         | Eth $1/1/55$                        | $100q-1x$              | $50q-2x$ $40q-1x$ $10q-4x$ $25q-4x$ | Eth $1/1/x:n$                           |
| 1/1/18                         | Eth $1/1/56$                        | $100q-1x$              | $50q-2x$ $40q-1x$ $10q-4x$ $25q-4x$ | Eth $1/1/x:n$                           |

<span id="page-59-0"></span>S5248F-ON port-group configuration options Table 19

# <span id="page-60-0"></span>C Technical resources

**[Dell EMC Networking Guides](http://www.dell.com/networkingguides)** 

*[OS10 Enterprise Edition User Guide Release 10.4.2.0](https://topics-cdn.dell.com/pdf/networking-s5148f-on_connectivity-guide4_en-us.pdf)*

[Manuals and documentation for Dell EMC Networking S3048-ON](http://www.dell.com/support/home/us/en/04/product-support/product/force10-s3048-on/manuals)

[Manuals and documentation for Dell EMC Networking S5248F-ON](https://www.dell.com/support/home/us/en/04/product-support/product/networking-s5248f-on/manuals)

[Dell EMC Solutions for Microsoft Azure Stack HCI page](https://www.dell.com/support/article/us/en/19/sln313211/dell-emc-ready-solutions-for-microsoft-windows-server-software-defined-wssd-?lang=en)

*[Dell EMC Solutions for Microsoft Azure Stack HCI Deployment Guide](https://topics-cdn.dell.com/pdf/microsoft-storage-ready-node-r740xd_users-guide_en-us.pdf)*

[Support Matrix for Dell EMC Solutions for Microsoft Azure Stack HCI](https://www.dell.com/support/article/us/en/04/sln313550/support-matrix-for-dell-emc-ready-solutions-for-microsoft-windows-server-software-defined-wssd-?lang=en)

*[Dell EMC Networking Layer 3 Leaf-Spine Deployment and Best Practices with OS10EE](http://en.community.dell.com/techcenter/networking/m/networking_files/20487411)*

*[Dell EMC Networking OS10 Enterprise Edition Quick Start Guide](https://www.dell.com/support/article/us/en/04/sln313948/dell-emc-networking-os10-enterprise-edition-quick-start-guide?lang=en)*

[Microsoft Storage Spaces Direct documentation](https://docs.microsoft.com/en-us/windows-server/storage/storage-spaces/storage-spaces-direct-overview)

*[Microsoft Windows Server 2016 and 2019 RDMA Deployment Guide](https://github.com/Microsoft/SDN/blob/master/Diagnostics/S2D%20WS2016_ConvergedNIC_Configuration.docx)*

# <span id="page-61-0"></span>D Fabric Design Center

The Dell EMC Fabric Design Center (FDC) is a cloud-based application that automates the planning, design, and deployment of network fabrics that power Dell EMC compute, storage and hyper-converged infrastructure solutions. The FDC is ideal for turnkey solutions and automation based on validated deployment guides.

FDC allows design customization and flexibility to go beyond validated deployment guides. For additional information, visit the **Dell EMC Fabric Design Center**.

# <span id="page-62-0"></span>E Support and feedback

#### **Contacting Technical Support**

Support Contact Information Web:<http://www.dell.com/support>

Telephone: USA: 1-800-945-3355

#### **Feedback for this document**

We encourage readers to provide feedback on the quality and usefulness of this publication by sending an email to **[Dell\\_Networking\\_Solutions@Dell.com.](mailto:DELL_NETWORKING_SOLUTIONS@dell.com)**